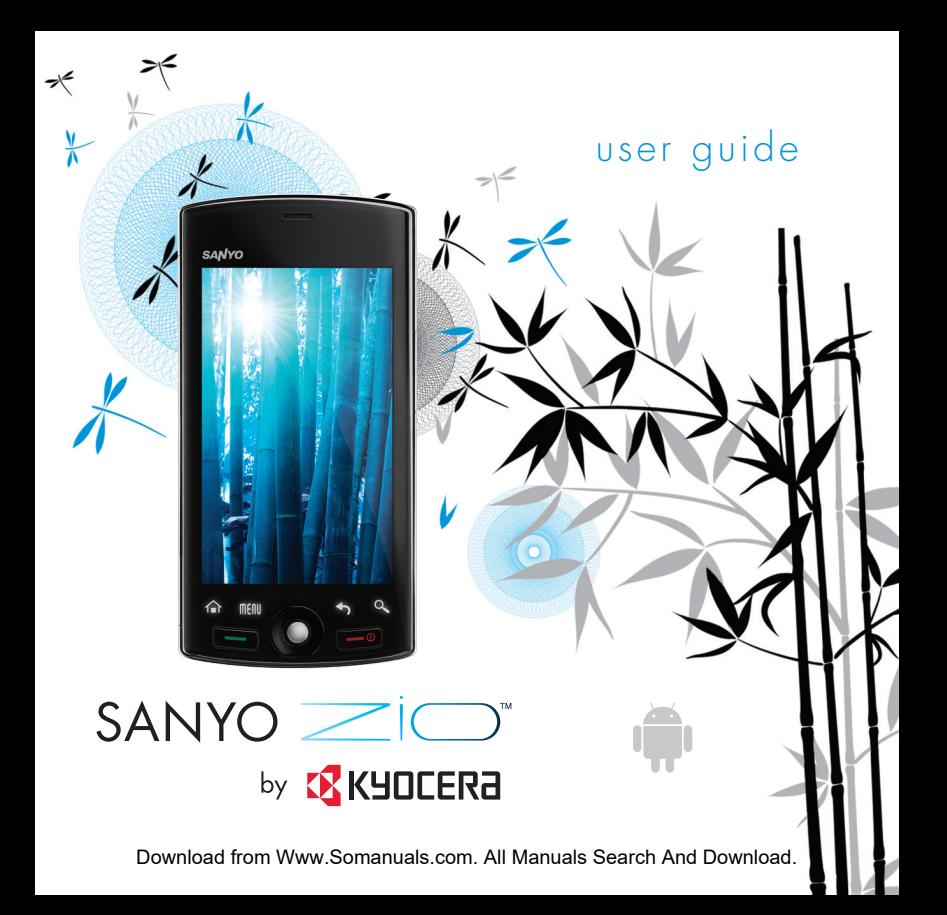

#### **Zio™ M6000 User Guide**

This manual is based on the production version of the Kyocera Zio™ M6000 phone. Software changes may have occurred after this printing. Kyocera reserves the right to make changes in technical and product specifications without prior notice.

The Kyocera Communications Inc. ("KCI") products described in this manual may include copyrighted KCI and third party software stored in semiconductor memories or other media. Laws in the United States and other countries preserve for KCI and third party software providers certain exclusive rights for copyrighted software, such as the exclusive rights to distribute or reproduce the copyrighted software. Accordingly, any copyrighted software contained in the KCI products may not be modified, reverse engineered, distributed or reproduced in any manner not permitted by law.

Furthermore, the purchase of the KCI products shall not be deemed to grant—either directly or by implication, estoppel, or otherwise—any license under the copyrights, patents, or patent applications of KCI or any third party software provider, except for the normal, non-exclusive royalty-free license to use that arises by operation of law in the sale of a product.

Kyocera is a registered trademark of Kyocera Corporation.

"SANYO" is a registered trademark of SANYO Electric Co., Ltd. and is used under license.

Kyocera manufactures and markets the SANYO wireless line of products.

Bluetooth trademarks are owned by Bluetooth SIG, Inc. and used by Kyocera Corporation under license.

microSDHC Logo is a trademark. migro cõ

iWnnIME© OMRON SOFTWARE Co., Ltd. 2009-2010 All Rights Reserved.

Android, Android Market, Google Maps, Gmail, Google Talk are trademarks of Google, Inc.

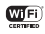

The Wi-Fi CERTIFIED Logo is a certification mark of the Wi-Fi Alliance.

The Wi-Fi Alliance Member Logo is a logo of the Wi-Fi Alliance.

All other trademarks are the property of their respective owners. Copyright © 2010 Kyocera Corporation. All rights reserved. Ringer Tones Copyright © 2000-2010 Kyocera Corporation.

#### **FCC Notice**

This device complies with part 15 of the FCC rules. Operation is subject to the following two conditions: (1) This device may not cause harmful interference, and (2) This device must accept any interference received, including interference that may cause undesired operation. To maintain compliance with FCC RF exposure guidelines, if you wear a handset on your body, use the Kyocera Communications Inc. (KCI) supplied and approved accessory designed for this product. Using accessories that are not supplied or approved by KCI may violate FCC RF exposure guidelines.

Other accessories used with this device for body-worn operations must not contain any metallic components and must provide at least 22 mm separation distance including the antenna and the user's body.

#### **THIS MODEL PHONE MEETS THE GOVERNMENT'S REQUIREMENTS FOR EXPOSURE TO RADIO WAVES.**

Your wireless phone is a radio transmitter and receiver. It is designed and manufactured not to exceed the emission limits for exposure to radio frequency (RF) energy set by the Federal Communications Commission of the U.S. Government. These limits are part of comprehensive guidelines and establish permitted levels of RF energy for the general population. The guidelines are based on standards that were developed by independent scientific organizations through periodic and thorough evaluation of scientific studies. The standards include a substantial safety margin designed to assure the safety of all persons, regardless of age and health.

The exposure standard for wireless mobile phones employs a unit of measurement known as the Specific Absorption Rate, or SAR. The SAR limit set by the FCC is 1.6 W/kg.\*

Tests for SAR are conducted using standard operating positions specified by the FCC with the phone transmitting at its highest certified power level in all tested frequency bands.

¢ 2

Although the SAR is determined at the highest certified power level, the actual SAR level of the phone while operating can be well below the maximum value. This is because the phone is designed to operate at multiple power levels so as to use only the power required to reach the network. In general, the closer you are to a wireless base station antenna, the lower the power output.

Before a phone model is available for sale to the public, it must be tested and certified by the FCC that it does not exceed the limit established by the government-adopted requirement for safe exposure. The tests are performed in positions and locations (e.g., at the ear and worn on the body) as required by the FCC for each model.

Body-worn measurements differ among phone models. depending upon availability of accessories and FCC requirements. While there may be differences between the SAR levels of various phones and at various positions, they all meet the government requirement for safe exposure.

The FCC has granted an Equipment Authorization for this model phone with all reported SAR levels evaluated as in compliance with the FCC RF emission quidelines. SAR information on this model phone is on file with the FCC and can be found under the Display Grant section **www.fcc.gov/oet/ea** after searching on the FCC ID: V65M6000.

Additional information on SAR can be found on the Cellular Telecommunications and Internet Association (CTIA) web-site at **www.ctia.org**.

\* In the United States and Canada, the SAR limit for mobile phones used by the public is 1.6 watts/kg (W/kg) averaged over one gram of tissue. The standard incorporates a substantial margin of safety to give additional protection for the public and to account for any variations in measurements.

#### **Bluetooth® Certification**

For information about Zio™ M6000 Bluetooth Certification, visit the Bluetooth Qualification Program Web site at **www.bluetooth.org/tpg/listings.cfm**.

#### **Caution**

The user is cautioned that changes or modifications not expressly approved by the party responsible for compliance could void the warranty and user's authority to operate the equipment.

#### **Optimize your Phone's Performance**

Use the instructions in this guide to learn how to optimize the performance and life of your phone and battery.

#### **Air Bags**

If you have an air bag, DO NOT place installed or portable phone equipment or other objects over the air bag or in the air bag deployment area. If equipment is not properly installed, you and your passengers risk serious injury.

#### **Medical devices**

**Pacemakers**—Warning to pacemaker wearers: Wireless phones, when in the 'on' position, have been shown to interfere with pacemakers. The phone should be kept at least six (6) inches away from the pacemaker to reduce risk.

The Health Industry Manufacturers Association and the wireless technology research community recommend that you follow these guidelines to minimize the potential for interference.

- Always keep the phone at least six inches (15 centimeters) away from your pacemaker when the phone is turned on.
- Do not carry your phone near your heart.
- Use the ear opposite the pacemaker.
- If you have any reason to suspect that interference is taking place, turn off your phone immediately.

**Hearing aids**—Some digital wireless phones may interfere with hearing aids. In the event of such interference, you may want to consult your service provider or call the customer service line to discuss alternatives.

**Other medical devices**—If you use any other personal medical device, consult the manufacturer of the device to determine if it is adequately shielded from external RF energy. Your physician may be able to help you obtain this information.

**In health care facilities**—Turn your phone off in health care facilities when instructed. Hospitals and health care facilities may be using equipment that is sensitive to external RF energy.

#### **Potentially unsafe areas**

**Posted facilities**—Turn your phone off in any facility when posted notices require you to do so.

**Aircraft**—FCC regulations prohibit using your phone on a plane that is in the air. Turn your phone off or switch it to Airplane Mode before boarding aircraft.

**Vehicles**—RF signals may affect improperly installed or inadequately shielded electronic systems in motor vehicles. Check with the manufacturer of the device to determine if it is adequately shielded from external RF energy.

**Blasting areas**—Turn off your phone where blasting is in progress. Observe restrictions, and follow any regulations or rules.

**Potentially explosive atmospheres**—Turn off your phone when you are in any area with a potentially explosive atmosphere. Obey all signs and instructions. Sparks in such areas could cause an explosion or fire, resulting in bodily injury or death. Areas with a potentially explosive atmosphere are often, but not always, clearly marked.

They include:

- fueling areas such as gas stations
- below deck on boats
- transfer or storage facilities for fuel or chemicals
- vehicles using liquefied petroleum gas, such as propane or butane
- areas where the air contains chemicals or particles such as grain, dust, or metal powders
- any other area where you would normally be advised to turn off your vehicle engine

#### **Use with care**

Use only in normal position (to ear). Avoid dropping, hitting, bending, or sitting on the phone.

#### **Avoid magnetic environments**

Keep the phone away from magnets which can cause improper functioning of the phone.

#### **Keep your phone dry**

Keep the phone dry. Damage can result if the phone gets wet. Water damage is not covered under warranty.

#### **Resetting the phone**

If the screen seems frozen and the keypad does not respond to key presses, reset the phone by completing the following steps:

1. Remove the battery cover.

2. Remove and replace the battery.

If the problem persists, return the phone to the dealer for service.

#### **Accessories**

Use only Kyocera-approved accessories with Kyocera phones. Use of any unauthorized accessories may be dangerous and will void the phone warranty if said accessories cause damage or a defect to the phone.

#### **Radio Frequency (RF) energy**

Your telephone is a radio transmitter and receiver. When it is on, it receives and sends out RF energy. Your service provider's network controls the power of the RF signal. This power level can range from 0.006 to 0.6 watts.

In August 1996, the U.S. Federal Communications Commission (FCC) adopted RF exposure guidelines with safety levels for hand-held wireless phones. These guidelines are consistent with the safety standards previously set by both U.S. and international standards bodies in the following reports:

- ANSI C95.1 (American National Standards Institute, 1992)
- NCRP Report 86 (National Council on Radiation Protection and Measurements, 1986)
- ICNIRP (International Commission on Non-Ionizing Radiation Protection, 1996)

Your phone complies with the standards set by these reports and the FCC quidelines.

#### **E911 mandates**

Where service is available, this handset complies with the Phase I and Phase II E911 Mandates issued by the FCC.

#### **Hearing Aid Compatibility (HAC) with Mobile Phones**

Some mobile phones and hearing devices (hearing aids and cochlear implants), when used together, result in buzzing, humming, or whining noises detected by the user.

Some hearing devices are more immune than others to this interference noise, and phones also vary in the amount of interference they generate.

The wireless telephone industry has developed ratings for some of their mobile phones, to assist hearing device users in finding phones that may be compatible with their hearing devices. Not all phones have been rated.

Phones that are rated have the rating on their box or a label on the box. The ratings are not guarantees and results will vary depending on the user's hearing device and hearing loss. If your hearing device happens to be vulnerable to interference, you may not be able to use a rated phone successfully. Trying out the phone with your hearing device is the best way to evaluate it for your personal needs.

**M-Ratings**—Phones rated M3 or M4 meet FCC requirements and are likely to generate less interference to hearing devices than phones that are not labeled. M4 is the better/higher of the two ratings.

**T-Ratings**—Phones rated T3 or T4 meet FCC requirements and are likely to be more usable with a hearing device's telecoil ("T Switch" or "Telephone Switch") than unrated phones. T4 is the better/higher of the two ratings. (Note that not all hearing devices have telecoils in them.)

Hearing devices may also be measured for immunity to this type of interference. Your hearing device manufacturer or hearing health professional may help you choose the proper rating for

your mobile phone. The more immune your hearing aid is, the less likely you are to experience interference noise from mobile phones.

For more information about hearing aid compatibility, visit the FCC's Consumer & Governmental Affairs Bureau Web site at **<www.fcc.gov/cgb/dro>**.

**Kyocera Communications Inc. [www.kyocera-wireless.com](http://www.kyocera-wireless.com)** To purchase accessories, visit **<http://www.kyocera.superiorcommunications.com>**

# **Table of Contents**

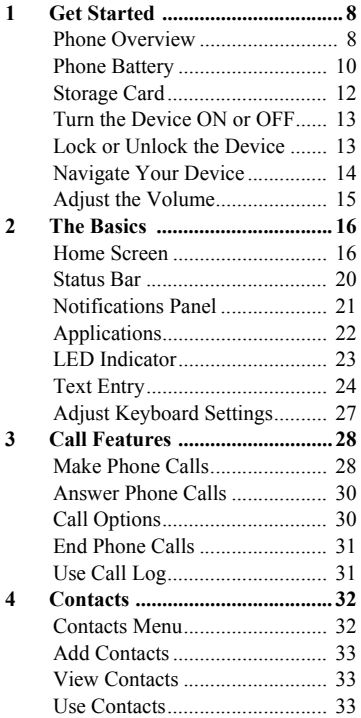

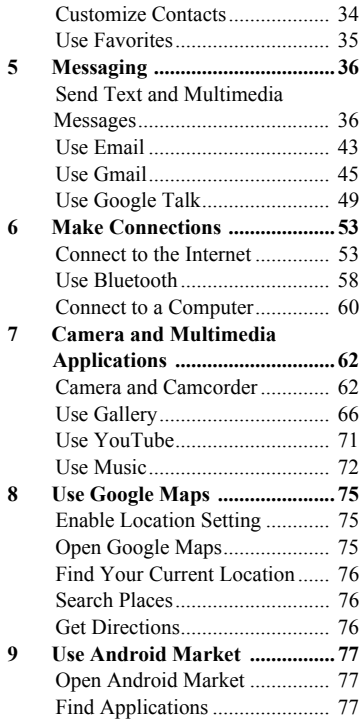

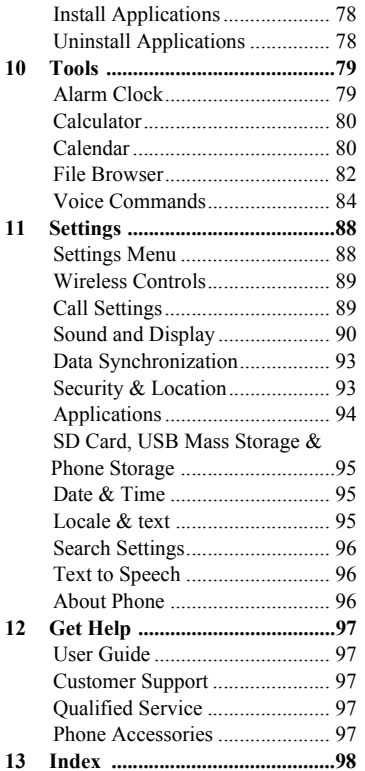

# <span id="page-7-0"></span>**1 Get Started**

# <span id="page-7-1"></span>**Phone Overview**

## Front Panel

- **1. Light sensor**
- **2. Touch screen**
- **3. Home**
	- Touch to return to the Home screen.
	- Touch and hold to show the recently-used applications.
- **4. Menu**: Touch to open the menu of the current screen or application.
- **5. Send**
	- Press to make or answer a call.
	- Press to display the call log screen.
	- Press and hold to launch the voice recognition application.
	- Press to turn on the screen backlight while turned off.

#### **6. Trackball**

- Roll to highlight items on screen.
- Press to select an item.

#### **7. End**

- Press and hold to turn the device on.
- Press and hold, then select **Power off** to turn the device off.
- Press to turn on/off the screen backlight.
- During a call, press to end the call.
- During an incoming call, press to reject a call.

#### **8. Back**

- Touch to return to the previous screen or close the dialog box.
- **9. Search**: Touch to activate Search. See ["Use the Search key" on page 1](#page-13-1)4.
- **10. LED Indicator**: See ["LED Indicator" on page 23](#page-22-1).

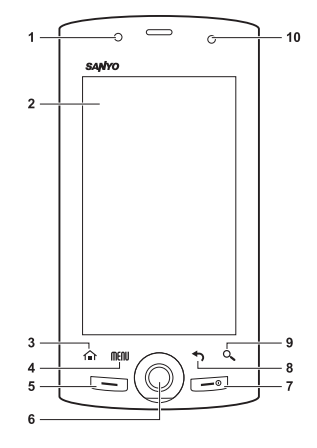

## Back and Side Panels

- **1. Speaker**
- **2. Camera lens**
- **3. Memory card slot**: Insert a storage card into the slot to increase device memory. See ["Storage Card" on](#page-11-0)  [page 1](#page-11-0)2.
- **4. Back cover**
- **5. Camera button**
	- Press and hold to activate camera mode.
	- In camera mode, press to capture photos or videos. See ["Camera and Camcorder" on](#page-61-2)  [page](#page-61-2) 62.
- **6. Strap holder**
- **7. Earphone jack (3.5mm)**
- **8. Volume button**: Press up to raise or press down to lower sound volume during operation. See ["Adjust](#page-14-0)  [the Volume" on page 15.](#page-14-0)
- **9. USB connector**
	- Connect the Wall/USB Charger to charge the battery.
	- Connect the USB cable to transfer files to and from a computer.
- **10. Back cover latch**: Press to release latch and remove the back cover.

#### **11. Microphone**

**Warning:** Inserting an accessory into the incorrect jack will damage the phone.

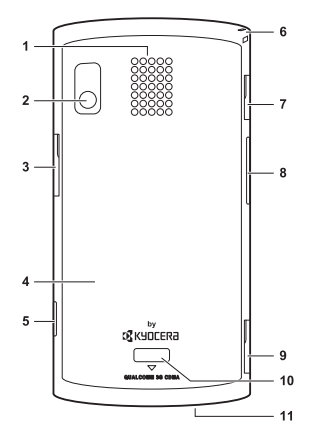

## <span id="page-9-0"></span>**Phone Battery** Install the Battery

- 1. Hold the phone face down.
- 2. Using your thumbnail, press and hold the latch to release lock.
- 3. Keep pressing the latch and press the upper part of the back cover with your other thumb then slide the cover down to remove.
- 4. Insert the battery with the metal contacts facing those on the device.

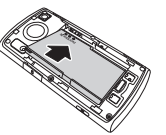

5. To replace the back cover, align then press the latch area and upper part of the cover with your thumbs to slide the cover until it snaps into place.

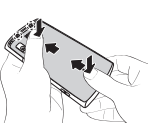

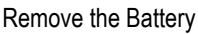

- 1. Make sure the device is turned off.
- 2. Remove the back cover.
- 3. Place your fingernail on the grip then lift to remove the battery.

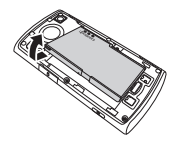

## Charge the Battery

1. Connect the USB cable to the Wall/USB Charger, and then connect the mini-USB side of the cable to the USB connector on the left side of the device.

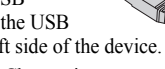

2. Plug the Wall/USB Charger into a wall outlet.

**Note:** You can also charge your phone by plugging the USB cable into your PC and the mini-USB side into the device.

The LED indicator and the battery icon in the upper-right corner of the screen indicate the battery status:

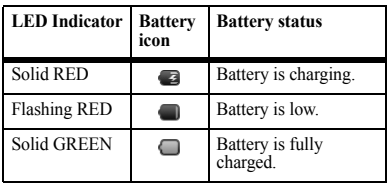

You must have at least a partial charge in the battery to make or receive calls. You can safely recharge the battery at any time, even if it has a partial charge.

**Note:** Before removing the battery, make sure the phone is powered off.

#### **Warning:**

- Do not remove the battery while it is charging.
- Always remove the Wall/USB Charger from the wall outlet first before removing the USB cable from the device.

## Battery Safety Guidelines

- Do not disassemble or open the battery.
- Do not crush, bend, deform, puncture, or shred the battery.
- Do not attempt to insert foreign objects into the battery.
- Do not immerse the battery or expose it to water or other liquids. Even if a battery appears to dry out and operate normally, internal parts can slowly corrode and pose a safety hazard.
- Always keep the battery between 15 °C and 25 °C (59 °F and 77 °F). Do not expose the battery to extremes of temperature (heat or cold), fire, or other hazards such as a cooking surface, iron, or radiator.
- Never use any damaged battery.
- Only use the battery for its intended phone.
- Only use the battery with a qualified charger. Use of an unqualified battery charger may present a risk of fire, explosion, leakage, or other hazard. If you are unsure about whether a charger is qualified, contact customer support.
- Do not short-circuit the battery or allow metallic conductive objects—such as keys, coins, or jewelry—to contact the battery's terminals.
- Replace the battery only with another qualified battery. Use of an unqualified battery may present a risk of fire, explosion, leakage, or other hazard. If you are unsure about whether a replacement battery is compatible, contact customer support.
- Promptly dispose of used batteries in accordance with local regulations and recycle if possible. Do not dispose as household waste.
- Supervise all battery usage by children.
- Avoid dropping the phone or battery. If the phone or battery is dropped, especially on a hard surface, an internal short-circuit can occur and pose a safety hazard. If you suspect battery damage, take it to a service center for inspection.
- Improper battery use may result in a fire, explosion, or other hazard.

#### Battery Life Management

Because your phone provides an abundance of information and apps at 3G speeds, it requires a lot of power. To get the most out of your battery, consider turning off options that require a data connection for notifications tasks like Bluetooth, GPS, and Wi-Fi. You can also decrease the screen brightness, screen timeout time and listen to music directly from the microSD card rather than stream over the network or via Wi-Fi.

The following could reduce battery life between charges:

- Playing games or using the Web.
- Keeping backlighting on.
- Operating when far away from a base station or cell site.
- Using data cables or accessories.
- Operating when no service is available, or service is available intermittently.
- High earpiece and ringer volume settings.
- Repeating sound, vibration, or lighted alerts.

# <span id="page-11-0"></span>**Storage Card**

You can use a compatible micro $SD^{TM}$  card for more storage space to save your photos, videos, and other files.

**Note:** You cannot download application files to the microSD™ card.

#### Install the Storage Card

- 1. Open the memory card slot cover.
- 2. Insert the microSD<sup>™</sup> card into the slot with the metal contacts facing the back of the device.
- 3. Push the microSD<sup>™</sup> card until it snaps into place.

# **RANDAR**

#### Remove the Storage Card

- 1. Open the memory card slot cover.
- 2. Push the micro $SD^{TM}$  card into the slot to eject card.

**Note:** Do not remove the card while downloading/saving files to the card.

# <span id="page-12-0"></span>**Turn the Device ON or OFF**

## Turn the Device ON

To turn the device on, press and hold the **End**  key.

**Note:** When you turn on your phone for the first time, you are prompted to make a Google account. Follow the instructions on the screen to setup your account.

# Turn the Device OFF

- 1. Press and hold the **End** key. The phone options window appears.
- 2. Touch **Power off** > **OK** to turn the device off.

#### Set Device to Silent Mode

- 1. Press and hold the **End** key. The phone options window appears.
- 2. Touch **Silent mode**. The silent mode icon **Ex** appears on the status bar.

To undo silent mode, repeat the above steps.

## Set Device to Airplane Mode

1. Press and hold the **End** key. The phone options window appears.

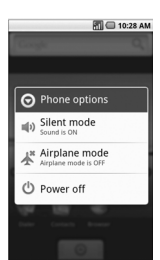

2. Touch **Airplane mode**. The airplane mode icon appears on the status bar.

To undo airplane mode, repeat the above steps.

# <span id="page-12-1"></span>**Lock or Unlock the Device**

To avoid the screen from accidentally being touched, lock the touch screen.

A length of time to elapse before the touch screen is automatically locked follows the setting of Screen timeout. See ["Set Screen](#page-91-0)  [Timeout" on page](#page-91-0) 92.

## Manually Lock the Touch Screen

Press the **End** key to lock the touch screen. The backlight turns off.

## Unlock the Touch Screen

Press the **End** key, then slide the key icon to the right to unlock the touch screen.

# <span id="page-13-0"></span>**Navigate Your Device**

Use the Touch Panel

- **Touch:** Touch the screen panel with your finger to highlight or select an item on screen.
- **Touch and Hold**: Touch and hold an item (except an application icon) to open its options windows.
- **Drag**: Touch and hold an item then drag your finger to move the item.
- **Slide or swipe**: Touch and drag your finger across the screen to scroll or view more items.
- **Change Orientation**: By default, the screen orientation, from portrait to landscape, is automatically changed by rotating the phone 90º to the left. See ["Enable Orientation" on page 92](#page-91-1).

#### Use the Trackball

- Roll the trackball up, down, left, or right to highlight items on screen.
- Press the trackball to confirm a selection or open more windows.

## <span id="page-13-1"></span>Use the Search key

Use the Search function to search information, such as Contacts or others on your device or on the Internet.

1. Touch **Search**. The Quick Search Box is highlighted.

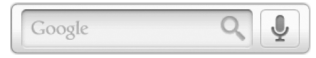

- 2. Enter the information you want to search. As you type, matching information from your device is displayed on screen.
- 3. To select a matched item, touch the item. To browse the Internet using Google™ search, touch  $Q$ .

**Note:** You can use Voice Search feature. Touch  $\Box$  and say the information you want to search.

# <span id="page-14-0"></span>**Adjust the Volume**

Your device has 4 adjustable volumes:

- **Ringer volume**: Volume level of phone ring and notification sounds.
	- 1. Touch **Home** > **Menu** > **Settings** > **Sound & display** > **Ringer volume** .
	- 2. Touch the slide bar to select the volume level.
	- 3. Touch **OK** .

**Note:** If you uncheck "Use Incoming call volume for notifications", you can select the notification volume separately. You can also select the ringer and notification volume on the screen to select a ringtone type. See [page](#page-90-0) 91 .

- **Media volume**: Volume level when playing media files.
	- 1. Touch **Home** > **Menu** > **Settings** > **Sound & display** > **Media volume** .
	- 2. Touch the slide bar to select the volume level.

3. Touch **OK** .

- **In-call volume**: Volume level of phone conversation. Press the Volume button up or down during a call.
- **Alarm volume**: See ["Alarm Clock" on](#page-78-2)  [page 79.](#page-78-2)

# <span id="page-15-0"></span>**2 The Basics**

# <span id="page-15-1"></span>**Home Screen**

The Home screen is the starting point for all applications. You can access applications, view call notifications and battery or connection status.

- 1. **Status Bar**
	- Displays notification and phone status icons.
	- Touch and hold to display the device date.
	- Slide down to display the notifications panel.
- 2. **Quick Search Bar**: Allows users to enter text or speak a word for a quick search in the device or browse in the Internet.
- 3. **Main Home Screen**
	- Displays shortcut icons.
	- Touch an icon to open the application.
- 4. **Applications Tab**: Slide upwards to display a list of applications installed in the device.

**Note:** From any application screen, touch **Home** to go back to the Home screen.

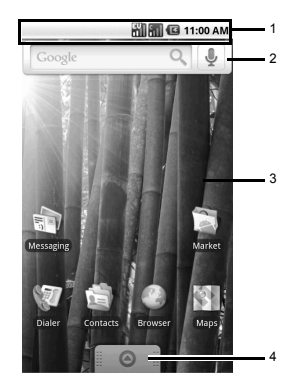

#### Extended Home Screen

From the Home screen, slide your finger horizontally across the screen to view the left or right extended Home screen.

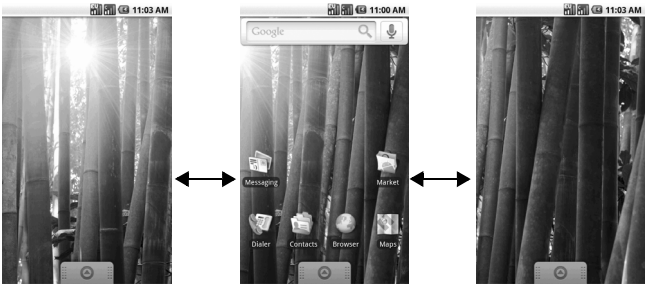

Left Extended Home Screen Main Home Screen Right Extended Home Screen

## Customize the Home Screen

#### Use Menu to Customize the Home Screen

- 1. Touch **Home** > **Menu**.
- 2. Touch one of the following:
	- **Add**: Select to add items to the Home screen. See ["Add an Item" on page](#page-17-0) 18.
	- **Wallpaper**: Select to change the wallpaper. See "Change the Wallpaper" [on page](#page-17-1) 18.
	- **Search**: Select to search for contacts and other information on your device or on the web.
	- **Notifications**: Select to display the notifications panel. See ["Notifications](#page-20-0)  [Panel" on page](#page-20-0) 21.

• **Settings**: Select to open the Settings screen. See ["Settings Menu" on page](#page-87-2) 88.

Reposition an Item

- 1. Touch and hold the item that you want to reposition. The item becomes moveable.
- 2. Drag the item to the desired location.
- 3. Release your finger to finalize repositioning.

**Note:** To reposition the item to the extended Home screen, drag the item to the edge of the screen until the Home screen extends. Then release your finger to reposition the item to your desired location.

#### <span id="page-17-0"></span>Add an Item

- 1. Touch and hold an empty spot on the Home screen or touch **Home** > **Menu**, then touch **Add**. The **Add to Home screen** appears.
- 2. Select the type of item you want to add:
	- **Shortcuts**: Select to add a shortcut to an application, a bookmarked web page, or a contact.
	- **Widgets**: Select to add a tool such as the clock, calendar, or the music bar.
	- **Folders**: Select to add a folder to organize your home screen items. See ["Create a Folder"](#page-17-2) on this page.
	- **Wallpapers**: Select to change the wallpaper of the Home screen. See ["Change the Wallpaper"](#page-17-1) on this page.

#### <span id="page-17-3"></span>Remove an Item

- 1. Touch and hold the item that you want to remove. The item becomes moveable and the applications tab icon changes into . 命
- 2. Drag the item to  $\frac{1}{2}$
- 3. When the item and the icon turn red, release your finger.

<span id="page-17-1"></span>Change the Wallpaper

- 1. Touch **Home** > **Menu**, then touch **Wallpaper**.
- 2. Touch either of the following:
	- **Graphics**: Select to use downloaded pictures on your device.
	- **Pictures**: Select to use saved or captured pictures on your device. You can crop the picture before setting it as wallpaper. See ["Crop Pictures" on page](#page-66-0) 67.
	- **Wallpaper gallery**: Select to use preset wallpapers that came with your device.
- <span id="page-17-2"></span>3. Touch **Save** or **Set wallpaper**.

#### Create a Folder

- 1. Touch **Home** > **Menu**, then touch **Add** > **Folders**.
- 2. On the **Select folder** screen, touch:
	- **New folder**: Select to create a new folder with no items inside.
	- **All contacts**: Select to create a Contacts folder.
	- **Contacts with phone numbers**: Select to create a folder of Contacts that have phone numbers.
	- **Starred contacts**: Select to create a folder of Favorite Contacts.

#### **Rename the folder**

- 1. Touch the folder to open it.
- 2. Touch and hold the title bar of the folder. The **Rename folder** screen appears.
- 3. Enter the desired folder name.
- 4. Touch **OK** when done.

#### **Add shortcuts on the Home screen to the folder**

- 1. Touch and hold the item. The item becomes moveable.
- 2. Drag the item to the folder.

#### **Access items inside the folder**

- 1. Touch the folder to open it.
- 2. Touch the icon of the application you want to access.

#### **Remove an item or the folder**

Follow the same procedures in "Remove an [Item" on page](#page-17-3) 18.

<span id="page-19-0"></span>**Status Bar**

The status bar, which appears on top of the screen, displays information such as time, notifications, and device status.

#### Notification and Status Icons

These icons may appear on the status bar of your device.

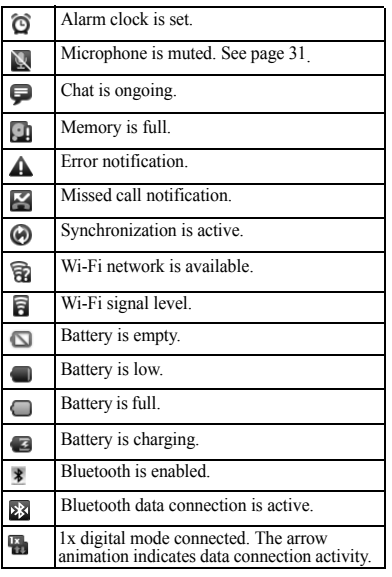

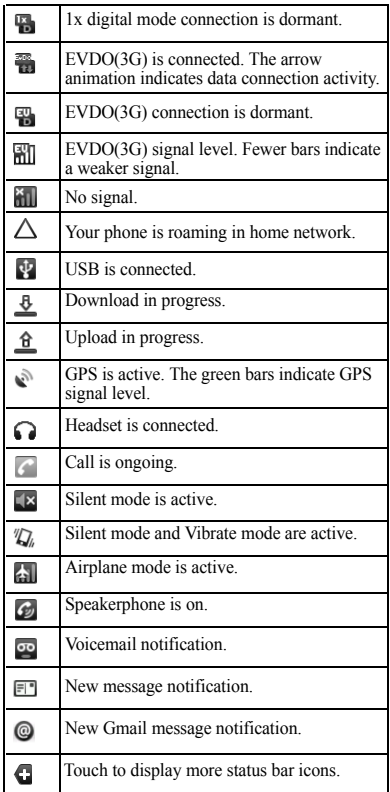

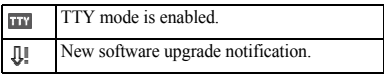

# **Notifications Panel**

<span id="page-20-0"></span>Notification icons indicate the arrival of new messages or calls, the establishment of a USB connection, reminders of calendar events, alarms, and other information. Open the notifications panel to read the detail of the notification and open the related applications.

#### **Open the notifications panel**

Touch and hold the status bar, then slide downwards to open the notifications panel.

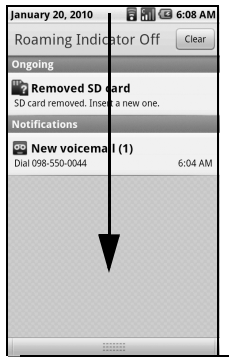

- Touch the notification to open the related application.
- Touch **Clear** to clear all notifications

#### **Close the notifications panel**

Touch and hold the bottom bar of the notifications panel, then slide upwards to close it.

# <span id="page-21-0"></span>**Applications**

The applications tab contains pre-installed and downloaded applications. The following table shows the applications that come with your device.

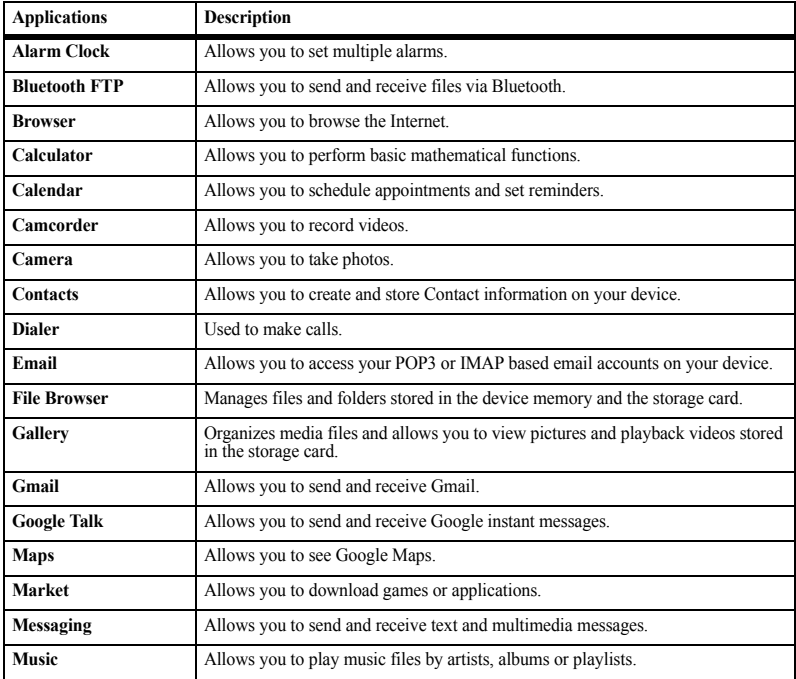

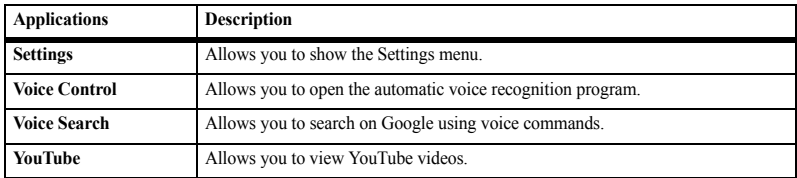

**Note:** The menu items on your phone can change depending on the options provided by your service provider. Check with your service provider.

## Applications Tab

Open the Applications Tab

- 1. Touch **Home**.
- 2. Slide the applications tab  $\Box$  upwards to open.

Close the Applications Tab

Slide the applications tab  $\Box$  downwards to close the tab.

## Recently-Used Applications

1. Touch and hold **Home** to open the recently-used applications window.

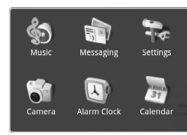

The last 6 used

applications are displayed.

2. Touch an application icon to open it.

# <span id="page-22-1"></span><span id="page-22-0"></span>**LED Indicator**

The LED indicator provides various status information.

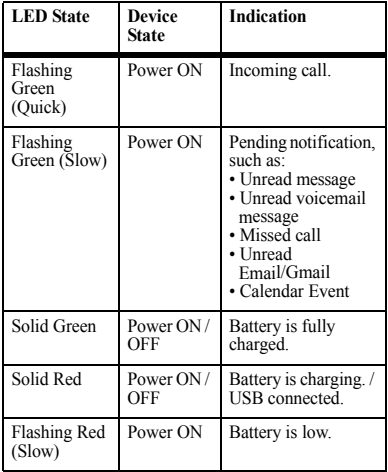

# <span id="page-23-0"></span>**Text Entry**

When you open an application that requires text or numeric entry, you can enter information using the on-screen keyboard.

Your device has the following on-screen keyboards: **QWERTY**, **Numeric & Symbol**, and **Phone Keypad**. The keyboard that is displayed depends on the type of information required.

## QWERTY Keyboard

The QWERTY keyboard is activated whenever an alphanumeric entry is required. The keyboard layout looks similar to a computer keyboard.

**Note:** Key appearance may vary depending on the selected application.

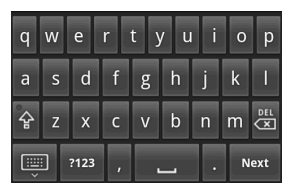

Use the QWERTY Keyboard

- 1. Touch the text entry field to display the keyboard.
- 2. Touch the keys to type letters.

Other keyboard functions:

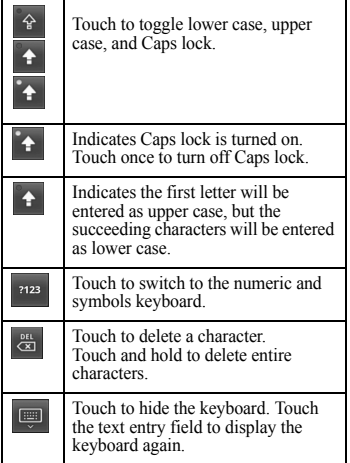

The following keys may appear on the QWERTY keyboard depending on the selected application.

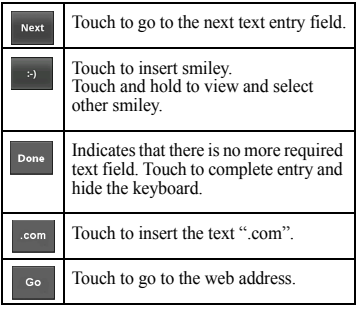

## Numbers & Symbols Keyboard

Use the Numbers  $\&$ Symbols keyboard to enter numbers and symbols.

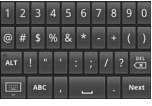

Use the Numbers & Symbols Keyboard

- 1. Touch the text entry field to display the QWERTY keyboard.
- 2. Touch  $\log$  to change keyboard to Numbers  $&$  Symbols.
- 3. Touch the keys to type numbers and symbols.

Other keyboard functions:

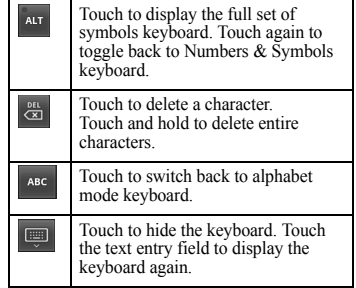

The following keys may appear on the QWERTY keyboard depending on the selected application.

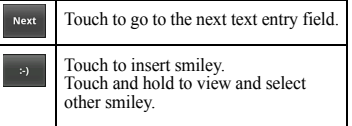

## Phone Keypad

The Phone keypad is automatically activated when a numeric entry, such as a phone number, is required.

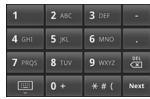

Use the Phone Keypad

- 1. Touch the text entry field to display the Phone keypad.
- 2. Touch the keys to enter numbers. Other keyboard functions:

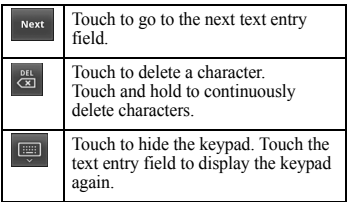

## Use Landscape Keyboard

For added convenience, you can switch to a landscape keyboard by rotating the phone 90º to the left. This brings out a wider keyboard and allows you to type by using two thumbs.

**Note:** To use this feature, ensure that the **Orientation** box is checked in **Home > Menu > Settings > Sound & display**.

#### Input Method

From applications that require text entry, such as Messaging, use the copy and paste functions to copy and paste text from one application to another.

1. Open the application or received message that you want to copy text from.

- 2. Touch and hold the text body to display the options menu.
- 3. Touch **Copy message text** or **Copy all** to copy the text.
- 4. Open the application that you want to paste the text to.
- 5. Touch and hold the text box where you want to paste the text.
- 6. Touch **Paste**.

#### Copy Text from Web Page

- 1. When viewing a web page, touch **Menu** > **More** > **Select text**.
- 2. Touch and drag your finger to highlight the text that you want to copy.
- 3. Lift your finger to copy the highlighted text to the clipboard.
- 4. Open the application that you want to paste the selected text to.
- 5. Touch and hold the text box where you want to paste the text.
- 6. Touch **Paste**.

#### Copy a URL

- 1. To copy a URL, touch and hold the URL to display the options menu.
- 2. Touch **Copy link URL**.
- 3. Open the application that you want to paste the URL to.
- 4. Touch and hold the text box where you want to paste the URL.
- 5. Touch **Paste**.

# <span id="page-26-0"></span>**Adjust Keyboard Settings**

To adjust the keyboard settings, touch **Home > Menu > Settings > Locale & text**.

## Locale and text

**Select locale**: Select to change the language.

## Text Settings

#### Android Keyboard

Android keyboard settings

- **Vibrate on keypress**: Check to activate vibration when a key is touched.
- **Sound on keypress**: Check to activate clicking sound when a key is touched. **Note:** To use this feature, ensure that the Audible selection box is checked. See ["Enable Screen Selection Sound" on](#page-90-1)  [page](#page-90-1) 91.
- **Auto-capitalization**: Check to automatically set the first letter of a sentence in upper case.

Word Suggestion Settings

- **Quick fixes**: Check to add a period when the user presses the space key twice to indicate sentence completion.
- **Show suggestions**: Check to display suggested words as you type. Available only when **Quick fixes** is checked.
- **Auto-complete**: Check to enter a highlighted word automatically if a space or punctuation is typed. Available only

when **Quick fixes** and **Show suggestions** are checked.

User Dictionary Select to add user preset words to the dictionary.

#### **Add Words in the Dictionary**

- 1. From the **Locale & text** screen, touch **User dictionary** > **Menu > Add**.
- 2. Type the word you want to add, then touch **OK**.

#### **Customize Words in the Dictionary**

- 1. From the **Locale & text** screen, touch **User dictionary**.
- 2. Touch the word you want to customize, and a pop up window appears.
- 3. Do one of the following:
	- To edit the word, touch **Edit**.
	- To delete the word from the dictionary, touch **Delete**.

# <span id="page-27-0"></span>**3 Call Features**

# <span id="page-27-1"></span>**Make Phone Calls**

Use the Dialer to make phone calls.

## Use the Dialer

To open the Dialer, do one of the following:

- Press the **Send** key, then touch the **Dialer**  tab.
- Touch **Home**, open the Applications tab, then touch **Dialer**.

The **Dialer** screen is shown on the right:

- 1. Page tabs
- 2. **Call** tab: Touch to make a phone call.
- 3. **Backspace**: Touch to delete a number.

Call Using a Number

- 1. On the **Dialer** screen, touch the keypad to enter number.
- 2. Press the **Send** key or touch the **Call** tab.

**Note:** To save the dialed number to Contacts, touch **Menu** > **Add to contacts**.

Call a Number from Call Log

- 1. On the **Dialer** screen, touch the **Call log** tab.
- 2. Touch the phone icon of the name or number you want to call.

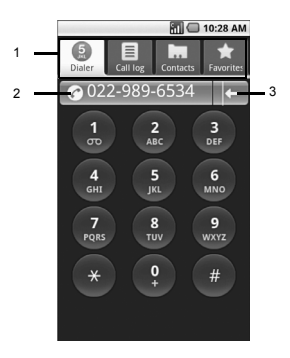

#### Call a Contact

- 1. On the **Dialer** screen, touch the **Contacts** tab.
- 2. Touch desired contact.
- 3. Press the **Send** key or touch **Call [label]**.

Call a Favorite Contact

- 1. On the **Dialer** screen, touch the **Favorites** tab.
- 2. Touch desired favorite contact.
- 3. Press the **Send** key or touch **Call [label]**. To save a Favorite contact, see ["Add](#page-34-1)  [Contacts to Favorites" on page](#page-34-1) 35.

#### Call a Number with Pause

Use the Pause function to send DTMF tones from your phone. Your phone supports two types of pauses:

- **Hard Pause**: Add a hard pause to indicate that the succeeding numbers are DTMF tones. For every hard pause, a message appears to confirm whether to send the tones.
- **2-sec Pause**: This is a 2-second interval in sending DTMF tones. To increase the interval, add a succession of 2-sec pause. For example, to have an interval of 4 seconds, add two 2-sec pause.
- 1. On the **Dialer** screen, touch the keypad to enter number to call.
- 2. To add a hard pause, touch **Menu** > **Hard Pause**. The letter **P** appears to indicate the hard pause location. To add a 2-sec pause, touch **Menu** > **2-sec Pause**. The letter **T**  appears to indicate the 2-sec pause location.
- 3. Touch the keypad again to enter number of the DTMF tone.

**Note:** Repeat the above procedures to add more pauses.

4. Press the **Send** key or touch the **Call** tab. Your phone dials the number before the hard pause then sends the DTMF tones upon confirmation. For 2-sec pause, your phone will send the DTMF tones automatically after 2 seconds.

#### Call a Number with Prepend

Prepend is used to add prefix numbers in front of a phone number. For example, if your contact entry is saved without an area code and you are out of town, use the prepend function to add the area code before calling the number.

- 1. On the **Dialer** screen, touch the **Contacts**  or **Call log** tab.
- 2. Touch and hold a name or number from the list.
- 3. Touch **Prepend**.
- 4. Touch the keypad to enter the number you want to add before the phone number.
- 5. Press the **Send** key or touch the **Call** tab. The following numbers can also be added to use their function:
- To call the voicemail of the person you are calling directly, dial **11 + phone number**.
- To hide your phone number from the person you are calling to, dial \***67 + phone number**.

# <span id="page-29-0"></span>**Answer Phone Calls**

When a call comes in, the phone rings or vibrates and a message is displayed on screen. The phone number of the caller appears. If the caller is listed in your Contacts, the contact's name appears.

Answer a Phone Call Press the **Send** key.

Reject a Phone Call Press the **End** key.

#### Voice Ringer

Your phone will speak the information of an incoming caller.

- 1. Touch **Menu** > **Settings** > **Text to speech**.
- 2. Touch **Speak incoming caller ID** to check it.
	- If the number is saved in Contacts, the Contacts name will be read.
	- If the caller ID is saved, it will be read.
	- If the number is only available, it will be read.
	- If music is assigned as a ringtone, it will be played.

## Mute the Ringtone

Press the side volume button.

# <span id="page-29-1"></span>**Call Options**

Other options are available during a phone call.

## Unlock the Screen

The screen of your phone is locked automatically during a call to avoid accidentally touching the screen.

#### To unlock the screen

Touch and slide the arrow to the right. You can disable this feature or select your phone's behavior after unlocking the screen. See ["In-Call Touch Lock" on page](#page-89-1) 90.

#### Add Another Call

Touch **Menu > Add call** to call another number.

## Another Incoming Call

When a new call is incoming during an ongoing call, press the **Send** key to receive the new call and put the current call on hold.

## Swap Calls

When another call is on hold, touch **Menu > Swap calls** to swap between calls.

#### Merge Calls

Touch **Menu > Merge calls** to merge all ongoing calls.

#### <span id="page-30-2"></span>Mute the Microphone

Touch **Menu > Mute** to toggle between turning the microphone on or off.

#### Use the Speakerphone

Touch **Menu > Speaker** to toggle between turning the speaker on or off.

#### Show Dialpad

Touch **Menu > Show dialpad** to display the dialpad during a call.

#### Use Bluetooth

Touch **Menu > Bluetooth** to toggle between using the phone's speaker and the Bluetooth device speaker.

#### Select the Earpiece Volume

Press the side volume button up or down to select the earpiece volume.

# **End Phone Calls**

To end a call, press the **End** key.

# <span id="page-30-0"></span>**Use Call Log**

<span id="page-30-1"></span>The **Call log** tab lists all the dialed numbers, missed, and received calls.

From the Call log tab, you can call a name or number on the list, view the contact information, edit the number, or send a text message.

- 1. Press the **Send** key.
- 2. Do one of the following:
	- Touch a name or number on the list to call.
	- Touch and hold a name or number to display the options menu:
		- **Call [number]**: Touch to return the phone call.
		- **Edit number before call**: Touch to edit the number then call the number.
		- **Send SMS message**: Touch to send a text message to the name or number.
		- **View contact/Add to contacts**: Touch to view the contact information or save the number to Contacts.
		- **Prepend**: Touch to add prefix numbers in front of a phone number.
		- **Remove from call log**: Touch to delete the call information from call log.
	- Touch **Menu > Clear call log** to delete all Call log.

# <span id="page-31-0"></span>**4 Contacts**

Use **Contacts** to store names, phone numbers, email addresses, and other information.

To access **Contacts**:

- Touch **Home**, open the applications tab, touch **Contacts**.
- Press the **Send** key, then touch **Contacts** tab.

# <span id="page-31-1"></span>**Contacts Menu**

## My Name Card

Select this option to view or edit your personal contact information, or send your name card via Bluetooth.

- 1. From the **Contacts** screen, touch **Menu > My Name Card**.
- 2. Do one of the following:
	- To edit your personal information, touch **Menu > Edit.**
	- To send your name card via Bluetooth, touch **Menu > Send Name Card over BT**.

**Note:** Turn on Bluetooth function before using this feature.

## Search

Select this option to search for names in your **Contacts** 

- 1. From the **Contacts** screen, touch **Menu > Search**.
- 2. Type the name of the contact to search. As you type, the screen displays matching contacts based on the characters you are typing.
- 3. Touch  $\boxed{\circ}$  to search.

# Display Group

Select this option to change the way Contacts are filtered and displayed on screen.

- 1. From the **Contacts** screen, touch **Menu > Display group**.
- 2. Touch one of the following options:
	- **All contacts**: Select to display all contacts including contacts of Gmail (if synchronized).
	- **Contacts with phone numbers**: Select to display only the contacts with phone numbers.
	- **My Contacts**: Select to display contacts created on your phone and "My Contacts" of Gmail (if synchronized).
	- **Starred in Android**: Select to display only the contacts added in Favorites.

# <span id="page-32-0"></span>**Add Contacts**

1. From the **Contacts** screen, touch **Menu > New contact**.

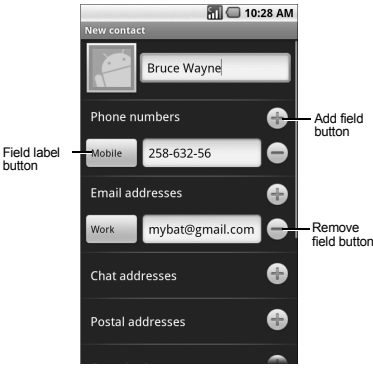

- 2. Enter the name, phone number, email and other contact details.
	- To add more fields, touch the **Add field** button. To remove field, touch the **Remove field** button.
	- To change the field label, touch the **Field label** button.
	- Scroll up or down to move through the contact fields.
- 3. To save contact, do either of the following:
	- Scroll down to the bottom of the page, then touch **Done** to save.
	- Touch **Menu > Done**.

# <span id="page-32-1"></span>**View Contacts**

From the **Contacts** screen, touch the name of the contact to view contact details.

From the View Contact screen, touch **Menu** and one of the following:

- **Edit contact**: Select to edit contact. See ["Edit Contacts" on page 34.](#page-33-1)
- **Delete contact**: Select to delete contact. See ["Delete Contacts" on page 34.](#page-33-2)

# <span id="page-32-2"></span>**Use Contacts**

## Call Contacts

- 1. From the **Contacts** screen, touch and hold the contact name to open the options menu.
- 2. Touch **Call [field label]**.

## Send Messages to Contacts

- 1. From the **Contacts** screen, touch and hold the contact name to open the options menu.
- 2. Touch **Send SMS/MMS**.
- 3. Compose your message.
	- To attach pictures, video, or audio, touch **Menu > Attach**, touch the type of file, then the file to attach.
- 4. Touch **Send**.

# <span id="page-33-0"></span>**Customize Contacts**

## <span id="page-33-1"></span>Edit Contacts

- 1. From the **Contacts** screen, touch and hold the contact name to open the options menu.
- 2. Touch **Edit contact**.
- 3. Edit the contact information.
- 4. When done, touch **Done**.

## <span id="page-33-2"></span>Delete Contacts

- 1. From the **Contacts** screen, touch and hold the contact name to open the options menu.
- 2. Touch **Delete contact**.
- 3. A warning message appears, touch **OK**.

## Assign Ringtone to Contacts

- 1. From the **Contacts** screen, touch and hold the contact name to open the options menu.
- 2. Touch **Edit contact**.
- 3. Scroll down and touch **Ringtone**.
- 4. Touch either **Preloaded ringtones** or **User added ringtones**.
- 5. Touch to playback ringtone.
- 6. Touch **OK** to assign the selected ringtone.
- 7. Touch **Done**.

## Divert Contacts Call to Voicemail

Incoming calls from a contact can be automatically diverted to voicemail.

- 1. From the **Contacts** screen, touch and hold the contact name to open the options menu.
- 2. Touch **Edit contact**.
- 3. Scroll down and touch **Incoming calls** to check it.
- 4. Touch **Done**.

#### Send Contacts

#### Send Contacts via Bluetooth

- 1. From the **Contacts** screen, touch and hold a contacts name.
- 2. Touch **Send using Bluetooth**. -or-
- 1. From the **Contacts** screen, touch **Menu** > **Send Contact Over BT**.
- 2. Select one of the following options:
	- To select all contacts information. touch **All Contacts**.
	- To select multiple contacts information, touch **Selected Contacts**.
- 3. Select the contacts, and touch **OK**.

## Synchronize Contacts With Gmail

- 1. From the **Contacts** screen, touch **Menu** > **Edit sync groups**.
- 2. Select the check box of the following options to enable synchronization:
	- **Sync all contacts**: Touch to synchronize contacts on your phone and Gmail.
	- **My Contacts**: Touch to synchronize with **My Contacts** on your phone and Gmail.
	- **Starred in Android**: Touch to synchronize **Starred** on Gmail and **Favorites** on your phone.

**Note:** See ["Data Synchronization" on page](#page-92-2) 93 to synchronize your data.

# <span id="page-34-0"></span>**Use Favorites**

You can set frequently-called contacts as **Favorites**.

## View Favorites

To view **Favorites**, press the **Send** key, then touch **Favorites** tab.

## <span id="page-34-1"></span>Add Contacts to Favorites

- 1. From the **Contacts** screen, touch and hold the contact name to open the options menu.
- 2. Touch **Add to favorites**.

-or-

- 1. From the **Contacts** screen, touch the contact name to display the detail screen.
- 2. Touch a star mark at the right of the name. If the star turns orange, the contact is added to **Favorites**.

## Call Favorites Contacts

- 1. From the **Favorites** screen, touch and hold the contact name to open the options menu.
- 2. Touch **Call**.

## Send Message to Contacts

- 1. From the **Favorites** screen, touch and hold the contact name to open the options menu.
- 2. Touch **Send SMS/MMS**.
- 3. Compose your message.
	- To attach pictures, video, or audio, touch **Menu > Attach,** touch the type of file, then the file to attach.
- 4. Touch **Send**.

#### Remove From Favorites

- 1. From the **Favorites** screen, touch and hold the contact name to open the options menu.
- 2. Touch **Remove from favorites**.

# <span id="page-35-0"></span>**5 Messaging**

Use **Messaging** to send and receive text or multimedia messages.

To access **Messaging**, touch **Home**, open the applications tab, touch **Messaging**.

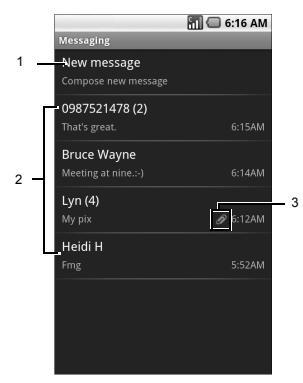

- 1. **New Message:** Touch to compose a new message
- 2. **Message Threads**
- 3. **Attachment icon:** Indicates that the message has an attachment.

# <span id="page-35-1"></span>**Send Text and Multimedia Messages**

#### Create a Text Message

A text message can contain numbers, text and symbols.

1. From the **Messaging** screen, touch **New message**.

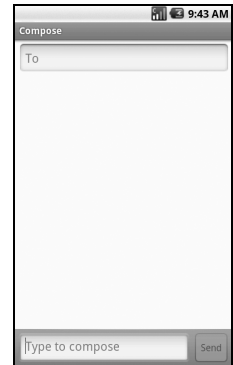

2. Touch the **To** field, then type the recipient's number or email address. Or touch and hold the **To** field, and then touch **Select Contacts**.
The Contacts list is displayed:

- To use the desired Contact, touch the Contact.
- To add more recipients, repeat step 2.
- 3. Touch the **Type to compose** field to activate the keyboard.
- 4. Type your message.
- 5. To access more features, touch **Menu** then the option:

**Note:** Some menu may require touching **Menu** > **More**.

- **Call**: Touch to call the recipient.
- **View contact**/**Add to Contacts**: Touch to view the recipient's contact information or add a recipient to Contact.
- **Insert smiley**: Touch to open the **Insert smiley** window and touch the image to insert.
- **Discard**: Touch to discard the message.
- **Select Contacts**: Touch to add another contacts as a recipient.
- **All threads**: Touch to save message as draft and close the compose message screen.
- 6. When done, touch **Send**.

# Create a Multimedia Message

A multimedia message can contain text, numbers, symbols, subject, pictures, videos, and audio files. You can only send a multimedia message to recipients with devices capable of multimedia message service or to email addresses.

- 1. From the **Messaging** screen, touch **New message**.
- 2. Touch the **To** field, then type the recipient's number or email address. Or touch and hold the **To** field, and then touch **Select Contacts**. The Contacts list is displayed:
	- To use the desired Contact, touch the Contact
	- To add more recipients, repeat step 2.
- 3. Touch the **Type to compose** field to activate the keyboard.
- 4. Type your message.
- 5. To attach a file, touch **Menu > Attach**, then select one of the following:
	- **Pictures**: Touch to attach a picture.
	- **Capture picture**: Touch to capture an image to attach using the device camera.
	- **Videos**: Touch to attach a video.
	- **Capture video**: Touch to record a video to attach using the device camcorder.
	- **Audio**: Touch to attach an audio file.
	- **Record audio**: Touch to record audio to attach.
	- **Slideshow**: Touch to attach a slide. **Note:** See ["Attach Files to Messages" on](#page-37-0)  [page](#page-37-0) 38 for more details.
- 6. To add a subject, touch **Menu > Add subject**. Touch the **Subject** field, and type the subject.
- 7. To access more features, touch **Menu** then the option:

**Note:** Some menu may require touching **Menu** > **More**.

- **Call**: Touch to call the recipient.
- **View contact**/**Add to Contacts**: Touch to view the recipient's contact information or add a recipient to Contact.
- **Insert smiley**: Touch to open the **Insert smiley** window and touch the image to insert.
- **Discard**: Touch to discard the message.
- **Select Contacts**: Touch to add another contacts as a recipient.
- **All threads**: Touch to save message as draft and close the compose message screen.
- 8. When done, touch **Send**.

# <span id="page-37-0"></span>Attach Files to Messages

You can attach files such as pictures, videos, and audio to your messages. When files are attached to a text message, the device automatically converts the message into a multimedia message.

### Attach Pictures

- 1. From the compose message screen, touch **Menu > Attach**.
- 2. Touch **Pictures**.
- 3. Touch the thumbnail of desired picture to attach.
- 4. Do one of the following if necessary:
	- To view the attached picture, touch **View**.
- To replace the attached picture, touch **Replace**.
- To remove the attached picture, touch **Remove**.

### Capture Pictures to Attach

- 1. From the compose message screen, touch **Menu > Attach**.
- 2. Touch **Capture picture** to activate the camera.
- 3. Press the **Camera** button to capture picture.
- 4. Do one of the following if necessary:
	- To capture again, touch **RETAKE**.
	- To cancel, touch **CANCEL**.
- 5. Touch **OK** to attach the captured picture.
- 6. On the compose message screen, do one of the following if necessary:
	- To view the attached picture, touch **View**.
	- To replace the attached picture, touch **Replace**.
	- To remove the attached picture, touch **Remove**.

#### Attach Videos

- 1. From the compose message screen, touch **Menu > Attach**.
- 2. Touch **Videos**.
- 3. Touch the thumbnail of desired video to attach.
- 4. On the compose message screen, do one of the following if necessary:
	- To play the attached video, touch **View**.
- To replace the attached video, touch **Replace**.
- To remove the attached video, touch **Remove**.

Record Videos to Attach

- 1. From the compose message screen, touch **Menu > Attach**.
- 2. Touch **Capture video** to activate the camcorder.
- 3. Press the **Camera** button to start recording.
- 4. Press the **Camera** button again to stop recording.
- 5. Do one of the following if necessary:
	- To record again, touch **RETAKE**.
	- To play recorded video, touch **PLAY**.
	- To cancel, touch **CANCEL**.
- 6. Touch **OK** to attach the captured video.
- 7. On the compose message screen, do one of the following if necessary:
	- To play the attached video, touch **View**.
	- To replace the attached video, touch **Replace**.
	- To remove the attached video, touch **Remove**.

Attach Audio

- 1. From the compose message screen, touch **Menu > Attach**.
- 2. Touch **Audio**.
- 3. Touch the filename of the desired audio to play.
- 4. Touch **OK** to attach audio.
- 5. On the compose message screen, do one of the following if necessary:
	- To play the attached audio, touch **Play**.
	- To replace the attached audio, touch **Replace**.
	- To remove the attached audio, touch **Remove**.

### Record Audio to Attach

- 1. From the compose message screen, touch **Menu > Attach**.
- 2. Touch **Record audio** to open the recording screen.
- 3. Touch  $\bullet$  to start recording.
- 4. Touch  $\Box$  to stop recording.
- 5. Touch  $\triangleright$  to play recording.
- 6. Touch **Use this recording** to attach recorded audio.
- 7. On the compose message screen, do one of the following if necessary:
	- To play the attached audio, touch **Play**.
	- To replace the attached audio, touch **Replace**.
	- To remove the attached audio, touch **Remove**.

### Attach Slideshow

- 1. From the compose message screen, touch **Menu > Attach**.
- 2. Touch **Slideshow**.
- 3. Touch **Slide 1** to create a slide.
- 4. Touch the **Add picture** button.
- 5. Touch the thumbnail of the desired picture to add to slideshow.

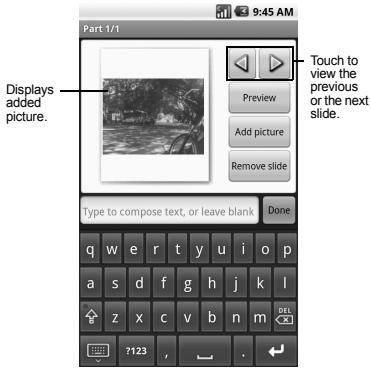

- 6. Do one of the following if necessary:
	- To add text, touch the text field and type to compose text.
	- To preview slideshow, touch **Preview**.
	- To replace a picture, touch **Replace picture**.
	- To remove a picture, touch **Remove slide**.
- To add more slides, touch **Menu > Add slide**, then repeat step 4 to 5.
- To add background music, touch **Menu > Add music**.
- To set the duration of slideshow, touch **Menu > Duration (\*\*sec)**, then select an option.
- To change text layout, touch **Menu** > **Layout (top** or **bottom)**, then select **Text on top** or **Text on bottom**.

**Note:** Some menu may require touching **Menu** > **More**.

7. Touch **Done** to complete slideshow.

# Handle Received Messages

When messages are received, a message is displayed briefly and a new message icon appears on the status bar.

## Open and View Text Messages

Do one of the following to open a message:

- Touch **Home**, then touch and slide the status bar to open the Notifications panel. Touch the new message to open and read it.
- Touch **Home**, open the applications tab, then touch **Messaging**. On the message list, touch the message thread to open and read it.

Reply to Text Messages

- 1. On the **Messaging** screen, touch the text message or message thread to open it.
- 2. Touch the text box at the bottom of the screen.
- 3. Type your message, then touch **Send**.

Reply to Text Messages with Multimedia Messages

- 1. On the **Messaging** screen, touch the text message or message thread to open it.
- 2. Touch **Menu** > **Add subject** or **Attach**. The text message automatically converts into a multimedia message.
- 3. Touch the text box at the bottom of the screen.
- 4. Type your message, then touch **Send**.

Open and View Multimedia Messages **Note:** The attachment icon  $\oslash$  indicates that the message is a multimedia message.

Auto Retrieve Enabled

- 1. On the **Messaging** screen, touch the multimedia message to open it.
- 2. Touch  $\blacksquare$  to play the file.

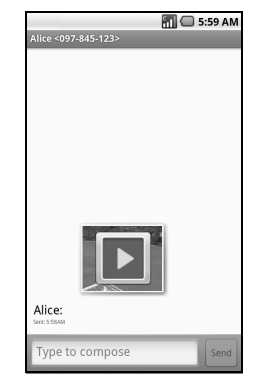

Auto Retrieve Disabled

- 1. On the **Messaging** screen, touch the multimedia message to open it.
- 2. Touch **Download** to download the entire message.

Reply to Multimedia Messages

1. On the **Messaging** screen, touch the multimedia message to open it.

- 2. To reply, touch the text box at the bottom of the screen.
- 3. Type your message, then touch **Send**.

### Forward Messages

- 1. When viewing the received message, touch and hold on the message thread that you want to forward.
- 2. On the options menu, touch **Forward**.
- 3. On the **To** field, enter the recipient's name or number.
- 4. Touch **Send** to forward the message.

### Reply with a Copy of the Message

- 1. When viewing the received message, touch and hold on the message that you want to copy.
- 2. On the options menu, touch **Copy message text**.
- 3. Touch and hold the text box to open the **Edit text** window.
- 4. Touch **Paste**.
- 5. Complete your message, then touch **Send**.

### Call Sender

When viewing the received message, touch **Menu** > **Call** to call the sender.

View Message Information

- 1. When viewing the received message, touch and hold the message.
- 2. On the options menu, touch **View message details** to view the message type, sender and sent date and time.
- 3. Touch **OK** to close message details window.

## Delete Messages

Delete a message in a thread

- 1. When viewing the received message, touch and hold the message.
- 2. On the options menu, touch **Delete message**.
- 3. Touch **OK** to confirm delete.

#### Delete a thread

- 1. On the **Messaging** screen, touch and hold the message thread.
- 2. On the options menu, touch **Delete thread**.
- 3. Touch **OK** to confirm delete.

# Handle Attached Files

### Play Attached Files

- 1. When viewing a received message with files attached, touch the play button to play the file.
- 2. During playback, use the playback controls to rewind, pause/play, or forward the file.

#### Save Attached Files

You can save the file attachment on the multimedia message to the SD card.

- 1. When viewing a received message with files attached, touch and hold the file.
- 2. On the options menu, touch **Copy attached to SD card**.

# Message Settings

To adjust message settings, from the **Messaging** screen, touch **Menu > Settings**.

#### Auto-retrieve

Touch to enable or disable this option if you want to automatically retrieve multimedia messages completely. When selected, the multimedia message header, body, and attachments are automatically downloaded to your device. If this option is disabled, only the message header is retrieved.

### Notification Settings

#### Notifications

Touch to enable or disable this option if you want to receive a notification on the status bar when a new message is received.

#### Select Ringtone

This option allows you to set the ringtone when a new message is received.

- 1. Touch this option to open the Ringtones window.
- 2. Touch a ringtone to play it briefly.
- 3. Touch **OK** to select ringtone.

#### Vibrate

Touch to enable or disable this option if you want the device to vibrate when a new message is received.

# **Use Email**

**Email** allows you to add external POP3 or IMAP email accounts from web-based email service providers such as Yahoo!™ Mail. AOL, or Hotmail.

To access **Email**, touch **Home**, open the applications tab, touch **Email**.

# Add Email Accounts

- 1. Touch **Home**, open the applications tab, then touch **Email**.
- 2. Follow the on-screen instructions, touch **Next**.
- 3. Touch the **Email address** box, then type your email address.
- 4. Touch **Next** on the keyboard.
- 5. On the **Password** box, type your password.
- 6. Touch **Done** on the keyboard.
- 7. Touch **Next** to continue. The device automatically retrieves the email settings.
- 8. Touch **Done**.

# Create Another Email Account

- 1. On the Accounts list screen, touch **Menu > Add account**.
- 2. Touch the **Email address** box, then type your email address.
- 3. Touch **Next** on the keyboard.
- 4. On the **Password** box, type your password.
- 5. Touch **Done** on the keyboard.
- 6. Touch **Next** to continue. The device automatically retrieves the email settings.
- 7. Touch **Done**.

# Compose and Send Emails

- 1. Touch **Home**, open the applications tab, then touch **Email**.
- 2. On the email account inbox, touch **Menu > Compose**.
- 3. On the **To** field, enter the recipient's email address. As you type, matching contacts appear on screen. Touch the contact or continue typing the email address.
	- To add a carbon copy (Cc) or a blind carbon copy (Bcc), touch **Menu > Add Cc/Bcc**.

**Note:** To send to multiple recipients, separate the email addresses with a comma.

- 4. Enter the subject and complete your message.
- 5. Touch **Send**.

## Delete Messages

- 1. On the email account inbox, touch and hold the email you want to delete.
- 2. On the options menu, touch **Delete**.

# Delete Email Accounts

- 1. Touch **Home**, open the applications tab, then touch **Email**.
- 2. Touch and hold the email account you want to delete.
- 3. On the options menu, touch **Remove account**.
- 4. Touch **OK** to confirm.

# Email Account Settings

- 1. Touch **Home**, open the applications tab, then touch **Email**.
- 2. Touch and hold the email account you want to edit.
- 3. On the options menu, touch **Account Settings**.
- 4. Touch **General settings** to change the "Account name", "Your name", "Email check frequency", and "Default account".
- 5. Touch **Back** to save your changes.

# **Use Gmail**

**Gmail** is the web-based email service provided by Google. Gmail comes preconfigured on your device. You can synchronize your Gmail account on your device with your Gmail account on the web.

To access **Gmail**, touch **Home**, open the applications tab, then touch **Gmail**.

# Setup Gmail

- 1. Touch **Home** > **Gmail**.
- 2. Follow the instructions on the screen to setup Gmail.

# Refresh Gmail

The Inbox displays all received email messages on your Gmail account.

Touch **Menu > Refresh** to send or receive new emails and synchronize your emails with your Gmail web account.

# Create and Send Emails

- 1. From the Inbox, touch **Menu > Compose**.
- 2. On the **To** field, enter the recipient's email address. To send to multiple recipients, separate the email addresses with a comma and add as many recipients as you want.
	- To add a carbon copy (Cc) or blind carbon copy (Bcc), touch **Menu > Add Cc/Bcc**.
- 3. Enter the subject and compose your email.
- 4. Touch **Send**.

### Attach Picture File to Email

- 1. On the compose email screen, touch **Menu > Attach**.
- 2. Select the picture you want to attach.
- 3. Complete your email.
- 4. Touch **Send**.

#### Remove Attached File

To remove the attachment, touch the **x** button next to the filename.

### Add Signature to Email

- 1. From the Inbox, touch **Menu > Settings > Signature**.
- 2. On the text box, type your signature.
- 3. Touch **OK**.

View Sent Messages

From the Inbox, touch **Menu > View labels > Sent**.

#### Save Email as Draft

On the compose email screen, touch the **Save as draft** button to save the email as a draft.

View Draft Email

From the Inbox, touch **Menu > View labels > Drafts** to display your draft email message.

## Receive and Read Emails

When new email messages are received, a message is displayed briefly and a new email message icon appears on the status bar. Email messages you send to and receive from the same recipient are grouped as message threads or conversation.

#### Open and Read Received Email

To view emails, do one of the following:

- Touch **Home**, then slide down the status bar to open the notifications panel. Touch the new email to open and read it.
- From the Inbox, touch the email message to open and read it.

**Note:** Unread messages are bolded.

#### Reply to Sender

- 1. From the Inbox, touch to open and view the email message.
- 2. Scroll down to the end of the message thread, then touch **Reply**.
- 3. Type your reply message.
- 4. Scroll down to the end of the message, then touch **Send**.

### Reply to All Recipients

- 1. From the Inbox, touch to open and view the email message.
- 2. Scroll down to the end of the message thread, then touch **Reply to all**.
- 3. Type your reply message.
- 4. Scroll down to the end of the message, then touch **Send**.

#### Forward Email

- 1. From the Inbox, touch to open and view the email message.
- 2. Scroll down to the end of the message thread, then touch **Forward**.
- 3. On the **To** field, enter the recipient's email address. To send to multiple recipients, separate the email addresses with a comma and add as many recipients as you want.
- 4. Scroll down to the end of the message, then touch **Send**.

# Handle Emails

#### Search for Email

You can search email by sender, subject or label.

- 1. From the Inbox, touch **Menu > Search**.
- 2. Touch the search box, then type the words to search.
- 3. Touch **Search**.

Archive Email Messages

- 1. In the message thread, touch the email header or message.
- 2. Touch **Menu > Archive**.

Display Archived Email From the Inbox, touch **Menu > View labels > All Mail**.

Add or Remove Star on Email

- 1. In the message thread, touch the email header or message.
- 2. Touch **Menu > Add star** or **Remove star** to add or remove star.

Change Labels

- 1. In the message thread, touch the email header or message.
- 2. Touch **Menu > Change labels** to add or change the label of the conversation.

**Note:** You cannot use the device to create labels. This can only be done on Gmail's web site.

Delete Email

- 1. In the message thread, touch the email header or message.
- 2. Touch **Menu > Delete** to delete the email message.

Mute Email

- 1. In the message thread, touch the email header or message.
- 2. Touch **Menu > More > Mute** to keep all future additions to the message thread out of your Inbox.

Report Spam Email

- 1. In the message thread, touch the email header or message.
- 2. Touch **Menu > More** > **Report spam** to report the email message as spam.

# Handle Email Message Threads

Open and Read Message Threads

- 1. From the Inbox, touch and hold the message thread.
- 2. Touch **Read**.

Archive Message Threads

- 1. From the Inbox, touch and hold the message thread.
- 2. On the options menu, touch **Archive**.

Display Archived Message Threads From the Inbox, touch **Menu > View labels > All Mail**.

Mute Message Threads

- 1. From the Inbox, touch and hold the message thread.
- 2. On the options menu, touch **Mute** to keep all future additions to the message thread out of your Inbox.

## Mark Email Read or Unread

- 1. From the Inbox, touch and hold the message thread.
- 2. On the options menu, touch **Mark read** or **Mark unread**. Unread messages appear in bold in the Inbox.

Delete Message Threads

- 1. From the Inbox, touch and hold the message thread.
- 2. On the options menu, touch **Delete**.

### Add or Remove Star on Message Threads

- 1. From the Inbox, touch and hold the message thread.
- 2. On the options menu, touch **Add star** or **Remove star** to add or remove star on the message thread.

### Change Labels

- 1. From the Inbox, touch and hold the message thread.
- 2. On the options menu, touch **Change labels**  to add or change the label of the message thread.

**Note:** You cannot use the device to create labels. This can only be done on Gmail's web site.

#### Report Spam Message Threads

- 1. From the Inbox, touch and hold the message thread.
- 2. On the options menu, touch **Report spam**  to report the message threads as spam.

# Gmail Account Settings

- 1. From the Inbox, touch **Menu > Settings**.
- 2. Touch one of the following to change the settings:
	- **Signature**: Select to enter a signature that is added at the end of the emails.
	- **Confirm delete**: Select to show a confirmation box when you delete a message thread.
	- **Batch operations**: Select to show the batch operations features, such as: archive, delete, or apply a label to multiple emails at once.
	- **Labels**: Select to set which Gmail labels to synchronize.
- **Email notifications**: Select to show a notification icon on the status bar when you receive a new email.
- **Select ringtone**: Select if you want the device to ring when a new email is received. On the ringtone menu, touch a ringtone to play the tone briefly, then touch **OK** to confirm selection. Select **Silent** if you do not want the device to ring when a new email is received.
- **Vibrate**: Select if you want the device to vibrate when a new email is received.
- 3. Touch **Back** to save your changes.

# **Use Google Talk**

**Google Talk** is the instant messaging program provided by Google. Google Talk lets you chat with other people that also have a Google account. Your Google Talk account is based on the Google account set on your device.

## Sign In and Chat

Touch **Home**, open the applications tab, then touch **Google Talk** to open Google Talk.

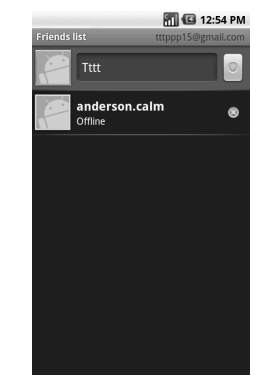

### Add New Friends

You can only add people who have a Google account.

- 1. On the Friends list screen, touch **Menu > Add friend**.
- 2. Enter the Google Talk ID or the Gmail email address of the person you want to add.
- 3. Touch **Send invitation**.

View Your Invitations

On the Friends list screen, touch **Menu > Invites**. The pending invitations screen lists all chat invitations that you have sent.

**Note:** When a person accepts your invitation, that invitation disappears from the list.

Accept and Cancel Invitations On the Friends list screen, if you see an invitation pop-up window, touch **Accept** or **Cancel**.

Change Online Status and Message

- 1. On the Friends list screen, touch the online status icon that appears beside your email address.
- 2. Touch the status that you want from the menu.
- 3. Touch the text box on the left of your online status icon, then type your desired status message.
- 4. Touch **Done** on the on-screen keyboard.

#### Start a Chat

- 1. Touch a friend on the Friends list.
- 2. Touch the text box, then type your message.
- 3. Touch **Send**.

#### Switch Between Active Chats

You can conduct multiple chats at the same time and switch between active chats.

- 1. Either on the Friends list screen or a chat screen, touch **Menu > Switch chats**.
- 2. On the panel, touch the friend you want to chat with.

### Close a Chat

Do one of the following:

- On the Friends list screen, touch and hold a friend. On the options menu, touch **End chat**.
- On a chat screen, touch **Menu > End chat**.

# Manage Your Friends

Friends on the friends list screen are sorted according to their online status and are listed alphabetically.

### View Friends List

By default, only the friends that you frequently chat with are displayed on the friends list screen.

To list all your friends, touch **Menu > All friends**.

To display only the friends that you frequently chat with, touch **Menu > Most popular**.

### Block Friends

You can block friends from sending you messages. Blocked friends are removed from your friends list.

- 1. On the Friends list screen, touch and hold the name of the friend you want to block.
- 2. On the options menu, touch **Block friend**. That friend is removed from your friends list and is added to the blocked friends list.

Unblock Friends

- 1. On the Friends list screen, touch **Menu > Blocked**.
- 2. On the Blocked Friends list, touch the name of the friend you want to unblock.
- 3. Touch **OK** to confirm.

### Pin Friends

Pin friends to ensure that they always appear on the your Most Popular friends list.

- 1. On the Friends list screen, touch and hold the name of the friend you want to pin.
- 2. On the options menu, touch **Pin friend**.

### Unpin Friends

- 1. On the Friends list screen, touch and hold the name of the friend you want to unpin.
- 2. On the options menu, touch **Unpin friend**.

# Mobile Indicators

Check Friends' Device

You can check what device your friends use to chat in Google Talk.

- If an Android icon appears on the right of your friend's name, it indicates that your friend is using an Android phone.
- If no icon is displayed, it indicates that your friend is using a computer.

### Display Mobile Indicator

You can choose to show a mobile indicator along with your name to let your friends know the type of mobile device you are using.

- 1. On the Friends list screen, touch **Menu > More > Settings**.
- 2. Touch **Mobile indicator**, then touch **Back**.

## Sign Out

On the Friends list screen, touch **Menu > More > Sign out** to sign out from Google Talk.

## Google Talk Settings

- 1. On the Friends list screen, touch **Menu > More > Settings**.
- 2. Touch one of the following to change the settings:
	- **IM notifications**: Select to receive a notification on the status bar when a new instant message is received.
	- **Select ringtone**: Select if you want the device to ring when a new instant message is received. On the ringtone menu, touch a ringtone to play the tone briefly, then touch **OK** to confirm selection. Select **Silent** if you do not want the device to ring when a new instant message is received.
	- **Vibrate**: Select if you want the device to vibrate when a new instant message is received.
	- **Automatically sign in**: Select to automatically sign in to Google Talk every time you turn on your device.

# **6 Make Connections**

# **Connect to the Internet**

Your device can connect to the Internet using Wi-Fi connections.

# Connect via Wi-Fi

Wi-Fi provides wireless Internet connection when connected to a wireless access point within a 328-feet (100-meter) distance. **Note:** The availability and range of Wi-Fi varies depending on environmental obstructions through which the signal passes.

### Turn On Wi-Fi

- 1. Touch **Home > Menu > Settings > Wireless controls**.
- 2. Touch the **Wi-Fi** check box to turn on Wi-Fi. The device scans for available wireless networks.

Connect to a Wireless Network

- 1. Touch **Home > Menu > Settings > Wireless controls**.
- 2. Touch **Wi-Fi settings** to view the network name and security settings of available wireless networks under the Wi-Fi networks list.
- 3. Touch a Wi-Fi network to connect to.
	- If you select an open network, your device will automatically be connected.
	- If you select a network that is secured with WPA or WEP, enter the WPA or WEP key, then touch **Connect**.

**Note:** The next time your device connects to a previously accessed secured network, you will not be prompted for the security key again.

### Connect to Another Wi-Fi Network

- 1. Touch **Home > Menu > Settings > Wireless controls > Wi-Fi settings**.
- 2. Under Wi-Fi networks, do one of the following:
	- Touch an available Wi-Fi network to connect to.
	- Touch **Add Wi-Fi network** if the network you want to connect to is not on the list. Enter the Network SSID and select the security level, then touch **Save**.
	- Touch **Menu > Scan** to manually scan for available Wi-Fi networks.

#### Network Notification

Touch the **Network notification** checkbox to notify you when an open network is available. Use WPS (Wi-Fi Protected Setup)

Connect another device using WPS (Wi-Fi Protected Setup)

- 1. Touch **Home** > **Menu** > **Settings** > **Wireless controls** > **Wi-Fi settings** > **Add WPS network**.
- 2. Select **Pin Number** or **Push Button** in **WPS Method**.
- 3. If you select **Pin Number**, enter the PIN number.
- 4. Touch **WPS start**.

Check the Wireless Network Status Do one of the following to check the connection status of a wireless network:

- Check if the Wi-Fi icon appears on the status bar. The lighted bars indicate the signal strength.
- Touch **Home > Menu > Settings > Wireless controls** > **Wi-Fi settings**, and the wireless network that the device is currently connected to. The Wi-Fi network name, status, speed, signal strength, security, and IP address are displayed.

## Use Browser

Use **Browser** to surf the Internet on your device.

Launch Browser

Do one of the following:

- Touch **Home**, open the applications tab, touch **Browser**.
- Touch a web link in an email message or a text message.

### Open Web Pages

- 1. Launch Browser.
- 2. Touch **Menu > Go**.
- 3. Type the web page address. As you type, matching web page addresses are displayed on screen. Touch an address to go directly to the web page or continue typing the web page address.
- 4. Touch **Go**.

### Set Your Home Page

- 1. Launch Browser.
- 2. Touch **Menu > More > Settings > Set home page**.
- 3. Enter the web page address that you want to set as your home page.
- 4. Touch **OK**.

#### Bookmark a Page

- 1. Launch Browser.
- 2. Go to the web page that you want to bookmark.
- 3. Touch **Menu > Bookmarks**.
- 4. On the **Bookmarks** tab, touch **Add bookmark**.
- 5. Edit the bookmark **Name** if necessary, then touch **OK**.

Open a Bookmark

- 1. Launch Browser.
- 2. Touch **Menu > Bookmarks**.
- 3. On the **Bookmarks** tab, do one of the following:
	- Touch the bookmark you want to open.
	- Touch and hold a bookmark name. On the options menu, touch **Open** or **Open in new window**.

Edit a Bookmark

- 1. Launch Browser.
- 2. Touch **Menu > Bookmarks**.
- 3. On the **Bookmarks** tab, touch and hold a bookmark name.
- 4. On the options menu, touch **Edit bookmark**.
- 5. Enter the changes and touch **OK**.

### Navigate on Web Pages

Use the Trackball or slide your finger on the screen to navigate the areas of a web page.

### Zoom In or Out on Web Pages

- 1. Slide your finger on the screen to display the zoom buttons.
- 2. Touch the **+** button to zoom in or the  button to zoom out on the web page.

### Open a New Window

You can open a new browser window to easily view and switch between multiple web sites.

- 1. Launch Browser.
- 2. Touch **Menu > New window**.
- 3. Touch **Menu > Go** to enter a web page address or open a bookmark page.

### Switch Between Windows

- 1. On a browser window, touch **Menu > Windows**.
- 2. Touch the browser window you want to view.

**Note:** To close a browser window, touch the **x** button on the browser window you want to close.

Find Text on Web Pages

Your device supports searching for text within web page.

- 1. On the browser window, touch **Menu > More > Find on page**.
- 2. Type the text you want to find. As you type, matching characters are highlighted in green.
	- Touch **Done** on the on-screen keyboard.
	- Touch the left or right arrows to go to the previous or next matching item.
- 3. Touch the **x** button to close the search bar.

### Copy Text From Web Pages

You can highlight items on the web page and copy them to the clipboard.

- 1. On the browser window, touch **Menu > More > Select text**.
- 2. Touch and drag your finger to highlight the text that you want to copy. When you lift your finger, the highlighted text are automatically copied to the clipboard.

### View Web Page Information

- 1. On the browser window, touch **Menu > More > Page info**.
- 2. The web page information is displayed. Touch **OK** to close the information window.

#### Share Web Page

- 1. On the browser window, touch **Menu > More > Share page**.
- 2. Select **Email**, **Gmail**, or **Messaging**.
- 3. The compose message screen appears. On the **To** box, enter the recipient's name, number or email address. As you type, matching Contacts appear on the screen. Touch a contact or continue typing.
- 4. Touch **Send** to send the web page address.

### View Downloads

On the browser window, touch **Menu > More > Downloads** to display the download history list.

- Touch **Menu > Clear list**, to delete download history list.
- Touch **Menu > Cancel all downloads** to cancel current download process.

## Set Browser Settings

#### Set Text Size

- 1. On the browser window, touch **Menu > More > Settings** > **Text size**.
- 2. Touch an option.

#### Set Zoom

- 1. On the browser window, touch **Menu > More > Settings** > **Default zoom**.
- 2. Touch an option.

Set Text Encoding

- 1. On the browser window, touch **Menu > More > Settings** > **Text encoding**.
- 2. Touch an option.

Block Pop-up Windows On the browser window, touch **Menu > More > Settings** > **Block pop-up windows**.

### Load Images

On the browser window, touch **Menu > More > Settings** > **Load images** to display images on web pages.

#### Auto-fit Pages

On the browser window, touch **Menu > More > Settings** > **Auto-fit pages** to format web pages to fit the screen.

Enable JavaScript On the browser window, touch **Menu > More > Settings** > **Enable JavaScript**.

#### Open In Background

On the browser window, touch **Menu > More > Settings** > **Open in background** to open new windows behind the current one.

#### Clear Cache

- 1. On the browser window, touch **Menu > More > Settings** > **Clear cache**.
- 2. Touch **OK** to delete all cache.

Clear History

- 1. On the browser window, touch **Menu > More > Settings** > **Clear history**.
- 2. Touch **OK** to delete the browser navigation history.

#### Accept Cookies

On the browser window, touch **Menu > More > Settings** > **Accept cookies** to allow sites to save and read cookies.

#### Clear All Cookie Data

- 1. On the browser window, touch **Menu > More > Settings** > **Clear all cookie data**.
- 2. Touch **OK** to delete all cookies.

#### Remember Form Data

On the browser window, touch **Menu > More > Settings** > **Remember form data** to remember data in forms for later use.

#### Clear Form Data

- 1. On the browser window, touch **Menu > More > Settings** > **Clear form data**.
- 2. Touch **OK** to delete all form data.

#### Remember Passwords

On the browser window, touch **Menu > More > Settings** > **Remember passwords** to save usernames and passwords of web sites.

Clear Passwords

- 1. On the browser window, touch **Menu > More > Settings** > **Clear passwords**.
- 2. Touch **OK** to clear all saved passwords.

Show Security Warnings

On the browser window, touch **Menu > More > Settings** > **Show security warnings** to show warnings if there is a problem with a site's security.

### Enables Gears

On the browser window, touch **Menu > More > Settings** > **Enable Gears** to accelerate the speed to load a specific Web site data. Also enable this on the Web site.

#### Gears Settings

On the browser window, touch **Menu > More > Settings** > **Gears settings**. The list of the Web site on which "Gears" are enabled. Touch and hold the name of the site and manage its setting.

#### Reset to Default

- 1. On the browser window, touch **Menu > More > Settings** > **Reset to default**.
- 2. Touch **OK** to clear all browser data and reset to default values.

# <span id="page-57-0"></span>**Use Bluetooth**

Bluetooth technology allows devices to wirelessly exchange information over a short distance of up to 32 feet (9.8 meters).

Bluetooth operates in three modes:

- **On**: Bluetooth is turned on. Your device can detect other Bluetooth devices but other devices cannot detect your device.
- **Discoverable**: Bluetooth is turned on. Your device can detect other Bluetooth devices and other devices can also detect your device for 120 seconds.
- **Off**: Bluetooth is turned off. Information cannot be sent or received when Bluetooth is turned off.

## Turn On Bluetooth

- 1. Touch **Home > Menu > Settings** > **Wireless controls**.
- 2. Touch the **Bluetooth** check box to turn on Bluetooth.
- 3. To make your device discoverable, touch **Bluetooth settings**, then select **Discoverable** check box to enable other Bluetooth devices to detect your device for 120 seconds.

Change Device Name

The device name is the name used to identify your device in a Bluetooth network.

- 1. Turn on Bluetooth.
- 2. On the **Wireless controls** screen, touch **Bluetooth settings > Device name**.
- 3. Type the name of your device.
- 4. Touch **OK**.

Pair and Connect to Bluetooth Devices Before you can connect to other Bluetooth devices, you must pair the devices first.

- 1. Turn on Bluetooth.
- 2. On the **Wireless controls** screen, touch **Bluetooth settings > Scan for devices**. Your device starts scanning for Bluetooth devices. All detected devices are displayed under **Bluetooth devices**.

**Note:** Make sure the device that you want to pair with has Bluetooth turned on and is discoverable.

- 3. To start pairing, touch the device name that you want to pair with.
- 4. If prompted, enter a passcode to start pairing. The same passcode must also be entered on the Bluetooth device.

**Note:** For car kits, enter "0000" or "1234". If it does not work, consult the Bluetooth devices documentation.

- 5. After pairing, touch and hold the paired device.
- 6. On the options menu, touch **Options... > Connect**.
- 7. The pairing and connection status appears below the Bluetooth device name. When Bluetooth hands-free headsets or car kits are connected to your device, the Bluetooth connection icon appears on the status bar. **Note:** When a second headset is paired, the first headset is automatically disconnected. Once a Bluetooth device has been paired, the devices will not prompt for passcode entry again.

### Disconnect Bluetooth Devices

- 1. Touch **Home > Menu > Settings > Wireless controls > Bluetooth settings**.
- 2. Under the Bluetooth devices section, touch and hold the connected device.
- 3. On the options menu, touch **Disconnect**.

### Unpair Bluetooth Devices

- 1. Touch **Home > Menu > Settings > Wireless controls > Bluetooth settings**.
- 2. Under the Bluetooth devices section, touch and hold the paired device.
- 3. On the options menu, touch **Unpair** or **Disconnect & unpair** (when connected).

Send Contacts via Bluetooth

- 1. Touch **Home** > **Contacts**.
- 2. Touch and hold a contact and touch **Send using Bluetooth**.
- 3. Select a device.

**Note:** Turn on Bluetooth function before using this feature.

# Use Bluetooth FTP

Downloading a File from Other Device

- 1. Touch **Home**, open the applications tab, then touch **Bluetooth FTP**.
- 2. Touch **Choose a device**.
- 3. Touch a device name.
- 4. If prompted, enter a passcode to start pairing. The same passcode must also be entered on the device.
- 5. Touch a file you want to download from the list.

Uploading a File to Other Device

- 1. Touch **Home**, open the applications tab, then touch **Bluetooth FTP**.
- 2. Follow steps 2-4 of **Downloading a File from Other Device**.
- 3. Touch **Local** tab.
- 4. Touch and hold a file you want to upload and touch **Send to [other device name]**.

5. If prompted, enter a passcode to start pairing. The same passcode must also be entered on the device.

# **Connect to a Computer**

You can connect your device to a computer to transfer pictures, videos, and music files. To do this, you must set the device's storage card as a USB drive.

# <span id="page-59-0"></span>Use the Storage Card as a USB Drive

- 1. Connect the device to the computer using the supplied USB cable. A notification icon appears on the status bar.
- 2. Touch the status bar and slide it downwards to open the notifications panel.
- 3. On the notifications panel, touch **USB connected**, then touch **Mount**.
- 4. Transfer files from your computer to your device or vice versa using copy and paste functions.

**Note:** When the storage device is mounted to the computer, your device will not recognize the storage card and you will not be able to use some of the applications such as Camera.

# Turn Off USB Storage

- 1. Touch the status bar and slide it downwards to open the notifications panel.
- 2. Touch **Turn off USB storage**.
- 3. Touch **Turn Off**.

## Remove the Storage Card

When you need to remove the storage card while the device is turned on, you must unmount the storage card first to avoid damaging the card or corrupting stored data.

- 1. Touch **Home > Menu > Settings** > **SD card, USB Mass Storage & phone storage**.
- 2. Touch **Unmount SD card**.
- 3. Remove the storage card. See ["Remove the](#page-11-0)  [Storage Card" on page](#page-11-0) 12.

# **7 Camera and Multimedia Applications**

# **Camera and Camcorder**

Your device has a camera which allows you to take pictures and videos.

- To take pictures, activate the **Camera**.
- To record videos, activate the **Camcorder**.

# Camera Tips

Before using your device's camera, here are some tips:

- You must have a microSD™ card installed before taking pictures or videos.
- You cannot use your camera while your device is connected to a PC and the storage card is recognized as a USB drive of the PC.
- If you get a low memory error, check the resolution and quality compression settings.
- Camera menu settings can only be accessed when the camera is active.

# Activate the Camera

Do one of the following to activate the camera.

- Touch **Home**, open the applications tab, touch **Camera**.
- Press and hold the **Camera** button.

The screen automatically switches to landscape orientation.

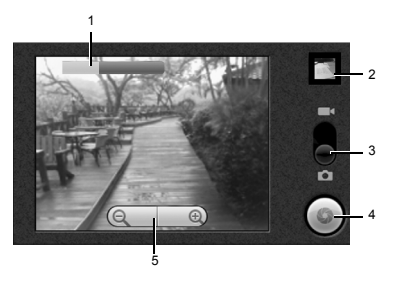

- 1. The bar indicates the brightness level.
- 2. **Review** button
- 3. Slide to select capture mode.
- 4. **Camera** button
- 5. Zoom control

## Take Pictures

- 1. Activate the camera.
- 2. Frame your subject on the screen.
- 3. Scroll the trackball to adjust the brightness level.
- 4. Do one of the following to take the picture:
	- Press the **Camera** button.
	- Touch the **Camera** button on the screen.

### Zoom Images

- To zoom in, touch the **+** button.
- To zoom out, touch the **-** button.

### Preview Pictures

Touch the **Review** button to review the just captured or saved picture in the card.

To see saved pictures, touch the screen and touch the left and right scroll arrow to see the previous or next picture.

The **Review** screen allows you to delete, share, or assign the picture.

Touch one of the following buttons:

- **Delete**: Select to delete the captured picture from the storage card. Touch **OK** to confirm.
- **Share**: Select to send the captured image via multimedia message, Email, Gmail, Picasa, or Bluetooth.
- **Set as**: Select to set the picture as a contact icon or wallpaper.
	- To set as a contact icon, touch **Contact icon** on the options menu. Touch a contact name to assign picture to. If necessary, crop the picture. Touch **Save** when done.
	- To set as the wallpaper, touch **Wallpaper** on the options menu. If necessary, crop the picture. Touch **Save** when done.
- **Done**: Select to go back to the finder screen.

# Activate the Camcorder

Do one of the following to activate the camcorder.

- Touch **Home**, open the applications tab, touch **Camcorder**.
- Press and hold the **Camera** button, then slide the slider to the Video icon  $\Box$

The screen automatically switches to landscape orientation.

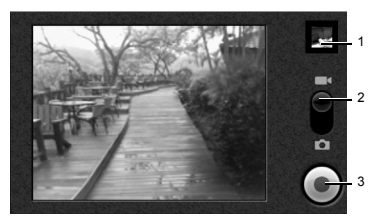

- 1. **Review** button
- 2. Slide to select capture mode
- 3. **Record/Stop** button

# Record Videos

- 1. Activate the camcorder.
- 2. To start recording, press the **Camera** button or touch the **Record** button on the screen.
- 3. To stop recording, press the **Camera** button again or touch the **Stop** button on the screen.

Preview Videos

Touch the **Play** button to review the just recorded video.

To see saved videos, touch the screen and touch the left and right scroll arrow to see the previous or next video.

The **Review** screen allows you to delete, share, or playback the recorded video.

Touch one of the following buttons:

- **Delete**: Select to delete the recorded video from the storage card. Touch **OK** to confirm.
- **Share**: Select to send the recorded video via multimedia message, Email, Gmail, YouTube, or Bluetooth.
- **Play**: Select to playback video. Touch the playback buttons to rewind, pause, or forward playback.
- **Done**: Select to go back to the finder screen.

## Capture Settings

You can access the capture settings both in **Camera** or **Camcorder** mode.

General Settings

Set Record Location

From **Camera** or **Camcorder** mode, touch **Menu > Settings > Store location in pictures** to record location in picture data.

Set Jpeg Quality

- 1. From **Camera** or **Camcorder** mode, touch **Menu > Settings > Jpeg Quality**.
- 2. On the options menu, touch the Jpeg quality you prefer from **Jpeg 55%** to **100%**.

Set Picture Size

- 1. From **Camera** or **Camcorder** mode, touch **Menu > Settings > Picture Size**.
- 2. On the options menu, touch one of the following options: **QXGA (2048x1536)**, **UXGA (1600x1200)**, **XGA (1024x768)**, **VGA (640x480)**.

Set Recording Format

- 1. From **Camera** or **Camcorder** mode, touch **Menu > Settings**.
- 2. Select **Video Recording in MPEG4 Format** check box to record videos in MPEG4 format. Uncheck to record videos in H263 format.

#### Set Video Quality

When you select a higher quality, the resulting size of the file is bigger.

- 1. From **Camera** or **Camcorder** mode, touch **Menu > Settings > Select video quality**.
- 2. On the options menu, touch one of the following options: **WVGA (800\*480)**, **VGA (640\*480)**, **CIF (352\*288)**, **QVGA (320\*240)**, **QCIF (176\*144)**.

Set Video Duration

You can set the maximum duration in recording a video. When the set video duration is reached, recording is automatically stopped.

- 1. From **Camera** or **Camcorder** mode, touch **Menu > Settings > Select video duration**.
- 2. On the options menu, touch one of the following options:
	- **1 minute (for sharing)**: Select this option if you intend to share the video via multimedia message, Bluetooth, YouTube, Gmail, or Email.
	- **10 minutes**
	- **30 minutes**
	- **60 minutes**

Add Effects

- 1. From **Camera** or **Camcorder** mode, touch **Menu > Settings > Select effect**.
- 2. On the options menu, touch desired effect: **Off**, **Mono**, **Negative**, **Sepia**, or **Aqua**.

Set White Balance

- 1. From **Camera** or **Camcorder** mode, touch **Menu > Settings > White Balance/Lighting**.
- 2. On the options menu, touch desired white balance setting: **Auto**, **Incandescent**, **Fluorescent**, **Daylight**, or **Cloudy**.

Enable or Disable Auto Focus

- 1. From **Camera** or **Camcorder** mode, touch **Menu > Settings > Select focus mode**.
- 2. On the options menu, touch **AutoFocus On** or **AutoFocus Off**.

Set Auto Focus

- 1. From **Camera** or **Camcorder** mode, touch **Menu > Settings > Auto Focus**.
- 2. On the options menu, touch **Normal**, **Macro**, or **Auto**.

Set Exposure Mode

- 1. From **Camera** or **Camcorder** mode, touch **Menu > Settings > Select Auto Exposure Mode**.
- 2. On the options menu, touch **Frame Average**, **Center Weighted**, or **Spot Metering**.

Enable or Disable Lens Shading

- 1. From **Camera** or **Camcorder** mode, touch **Menu > Settings > Lens Shading**.
- 2. On the options menu, touch **Enable** or **Disable**.

Set Night Mode

- 1. From **Camera** or **Camcorder** mode, touch **Menu > Settings > Night Mode**.
- 2. On the options menu, touch **Enable** or **Disable**.

# **Use Gallery**

Use the **Gallery** to retrieve and playback captured pictures, videos, and media files stored on the storage card and other downloads.

# Open Gallery

• Touch **Home**, open the applications tab, then touch **Gallery**.

If files in the storage card are saved in folders, Gallery displays these folders as separate albums. "**No media found.**" is displayed when no storage card is inserted or no media files in the folders.

Gallery may have the following albums:

- **Camera pictures**: Pictures captured using the device camera are displayed in this album. To open this album from **Camera** mode, touch **Menu** > **Gallery**.
- **Camera videos**: Videos recorded using the device camera are displayed in this album. To open this album from **Camcorder** mode, touch **Menu** > **Gallery**.
- **Camera media**: All media files captured using the device camera are displayed in this album.
- **All pictures**: All pictures captured by the device camera or copied to the storage card are displayed in this album.
- **All videos**: All videos recorded by the device camera or copied to the storage card are displayed in this album.
- **download**: Downloaded media files are displayed in this album.
- **[SD card label]**: Media files stored in the storage card are displayed in this album.

### Pictures

#### View Pictures

- 1. On the Gallery screen, touch the album to view pictures inside the album.
- 2. To view a picture in full screen, touch the thumbnail or touch and hold the thumbnail and touch **View**.

#### Browse Through Pictures

- 1. While viewing pictures in full screen, touch the screen to display the scroll arrows.
- 2. Touch the left or right scroll arrows to view the previous or next picture.

#### Zoom Pictures

- 1. While viewing pictures in full screen, touch the screen to display the zoom controls.
- 2. Touch the **-** button to zoom out or touch the **+** button to zoom in.

#### Rotate Pictures

Pictures can be rotated 90 degrees each time a rotate function is executed.

- 1. On the Gallery screen, touch and hold a thumbnail or while viewing pictures in full screen, touch **Menu**.
- 2. Touch **Rotate**, then touch either **Rotate left** or **Rotate right**.

Crop Pictures

- 1. On the Gallery screen, touch and hold a thumbnail or while viewing pictures in full screen, touch **Menu**.
- 2. Touch **Crop** to display the crop tool.
- 3. Do one of the following:
	- To adjust the crop size, touch and hold the edge of the cropper tool to display the cropper arrows. Drag your finger to resize it.
	- To adjust the crop size while keeping the aspect ratio, touch and hold one of the four corners of the cropper tool then drag inwards or outwards from the center.
	- To move the cropper tool to another area on the picture, touch and hold inside the cropper tool, then drag your finger to the desired area.
- 4. Touch **Save** to save cropped picture as a new file. The original picture is unchanged.

Send Pictures Using Email/Gmail

- 1. On the Gallery screen, touch and hold a thumbnail or while viewing pictures in full screen, touch **Menu**.
- 2. Touch **Share** to display the options menu.
- 3. Touch **Gmail** or **Email**.
- 4. The picture is automatically attached to your email. Enter the recipient and compose your email message.
- 5. Touch **Send**.

Send Pictures via Multimedia Message

- 1. On the Gallery screen, touch and hold a thumbnail or while viewing pictures in full screen, touch **Menu**.
- 2. Touch **Share** to display the options menu.
- 3. Touch **Messaging**.
- 4. The picture is automatically attached to your multimedia message. Enter the recipient and compose your message.
- 5. Touch **Send**.

## Upload Pictures to Picasa

Picasa is a photo organizing service provided by Google. You must have a Google account in order to use this service.

- 1. On the Gallery screen, touch and hold a thumbnail or while viewing pictures in full screen, touch **Menu**.
- 2. Touch **Share** to display the options menu.
- 3. Touch **Picasa**.
- 4. Enter the **Caption** for the picture and select the **Album** where you want to upload the picture.
- 5. Touch **Upload**. Pictures are uploaded to http://picasaweb.google.com.

#### Send Pictures via Bluetooth

To send pictures via Bluetooth, you must turn on Bluetooth first, make your device discoverable and pair devices. See ["Use](#page-57-0)  [Bluetooth" on page](#page-57-0) 58.

- 1. On the Gallery screen, touch and hold a thumbnail or while viewing pictures in full screen, touch **Menu**.
- 2. Touch **Share** to display the options menu.
- 3. Touch **Select a Device**.
- 4. Touch the device name of the Bluetooth device that you want to send the picture to.

#### Delete Pictures

- 1. On the Gallery screen, touch and hold a thumbnail or while viewing pictures in full screen, touch **Menu**.
- 2. Touch **Delete**.
- 3. When prompted, touch **OK** to confirm.

#### Set Pictures as Contact Icons

- 1. On the Gallery screen, touch and hold a thumbnail or while viewing pictures in full screen, touch **Menu > More**.
- 2. Touch **Set as** to open the options menu.
- 3. Touch **Contact icon**.
- 4. Touch a contact name that you want to assign the picture to. If necessary, crop the picture.
- 5. Touch **Save**.

#### Set Pictures as Wallpaper

- 1. On the Gallery screen, touch and hold a thumbnail or while viewing pictures in full screen, touch **Menu > More**.
- 2. Touch **Set as** to open the options menu.
- 3. Touch **Wallpaper**.
- 4. Touch the crop tool to adjust the picture size.
- 5. Touch **Save**.

#### View Picture Details

- 1. On the Gallery screen, touch and hold a thumbnail or while viewing pictures in full screen, touch **Menu > More**.
- 2. Touch **Details** to display file information such as size, resolution, and date when the picture was taken.
- 3. Touch **OK** to close the detail window.

Show Pictures on Google Maps

- 1. On the Gallery screen, touch and hold a thumbnail or while viewing pictures in full screen, touch **Menu > More**.
- 2. Touch **Show on Maps**.
- 3. Select **Browser** or **Maps** to show the position on the map.

**Note:** "**No Location information contain in this image**" will be displayed if no location information is in the picture.

Play and Stop Slideshow

- 1. To start slideshow, do one of the following:
	- On the Gallery screen, touch and hold an album or thumbnail.
	- While viewing pictures in full screen, touch **Menu**.
- 2. Touch **Slideshow** to start slideshow.
- 3. To stop slideshow, touch the screen.

# Videos

Play Videos

- 1. On the Gallery screen, touch the album to view the video thumbnails inside.
- 2. To play video, touch the thumbnail or touch and hold the thumbnail and touch **Play**.

Send Videos Using Email/Gmail

- 1. On the Gallery screen, touch and hold the video thumbnail that you want to send.
- 2. On the options menu, touch **Share > Gmail** or **Email**.
- 3. The video is automatically attached to your email. Enter the recipient and compose your email message.
- 4. Touch **Send**.

Send Videos via Multimedia Message

- 1. On the Gallery screen, touch and hold the video thumbnail that you want to send.
- 2. On the options menu, touch **Share > Messaging**.
- 3. The video is automatically attached to your multimedia message. Enter the recipient and compose your message.
- 4. Touch **Send**.

Upload Videos to YouTube

You can upload your video to YouTube. A YouTube account and Wi-Fi connection is required to use this function.

- 1. On the Gallery screen, touch and hold the thumbnail that you want to upload.
- 2. Touch **Share** to display the options menu.
- 3. Touch **YouTube**.
- 4. Enter the **Title**, **Description**, and **Tags** for your video. Select the **Public** check box if you want to share the video with everyone.
- 5. Touch **Upload**.

## Send Videos via Bluetooth

To send videos via Bluetooth, you must turn on Bluetooth first, make your device discoverable and pair devices. See ["Use Bluetooth" on](#page-57-0)  [page](#page-57-0) 58.

- 1. On the Gallery screen, touch and hold the thumbnail that you want to send.
- 2. Touch **Share** to display the options menu.
- 3. Touch **Select a Device**.
- 4. Touch the device name of the Bluetooth device that you want to send the video to.

Delete Videos

- 1. On the Gallery screen, touch and hold the video thumbnail that you want to delete.
- 2. On the options menu, touch **Delete**.
- 3. When prompted, touch **OK** to confirm.

View Video Details

- 1. On the Gallery screen, touch and hold the video thumbnail that you want to view.
- 2. On the options menu, touch **Details**.
- 3. Touch **OK** to close the detail window.

# Gallery Settings

### General Settings

Set Display Size

- 1. On the Gallery screen, touch **Menu > Settings > Display size**.
- 2. On the options menu, touch **Large** or **Small**.

### Set Sort Order

You can set the order in which pictures and videos are displayed.

- 1. On the Gallery screen, touch **Menu > Settings > Sort order**.
- 2. On the options menu, touch **Newest first** or **Newest last**.

### Confirm Deletions

- 1. On the Gallery screen, touch **Menu > Settings**.
- 2. Touch the **Confirm deletions** check box to show confirmations first before deleting pictures or videos.

Slideshow Settings

Set Slideshow Interval

- 1. On the Gallery screen, touch **Menu > Settings > Slideshow interval**.
- 2. On the options menu, touch **2 seconds**, **3 seconds**, or **4 seconds**.

Repeat Slideshow

- 1. On the Gallery screen, touch **Menu > Settings**.
- 2. Touch the **Repeat slideshow** check box to continuously play the slideshow until you touch the screen to stop it.

Set Slideshow Transition

You can select the effect to use when moving from one slide to another.

- 1. On the Gallery screen, touch **Menu > Settings > Slideshow transition**.
- 2. On the options menu, touch one of the options: **Fade in & out**, **Slide left-right**, **Slide up-down**, **Random selection**.

Shuffle Slides

- 1. On the Gallery screen, touch **Menu > Settings**.
- 2. Touch the **Shuffle slides** check box to show pictures in random order.

# **Use YouTube**

**YouTube** is an online video streaming service that allows you to view videos uploaded by YouTube members.

# Open YouTube

Touch **Home**, open the applications tab, touch **YouTube**.

# Watch YouTube Videos

- 1. On the YouTube screen, touch a video category.
- 2. Touch a video to watch it.
- 3. Touch the screen to display the playback controls. Use the playback controls to rewind, pause/play, or forward the video.
- 4. Touch **Back** to stop playback.

# Search for Videos

- 1. On the YouTube screen, touch  $\boxed{\sim}$  at the upper right of the screen to open the search box.
- 2. Enter the keyword to search, and then touch a.
- 3. Search results appear below the status bar. Scroll through the results and touch a video to watch it.

# Share Videos

- 1. While viewing videos in a list, touch and hold the video, or watching the video, touch **Menu**.
- 2. Touch **Share**.
- 3. Select the email account that you want to use to send the video link.
- 4. The video link is automatically added to your email message.
- 5. Enter the recipient and complete your email message, then touch **Send**.

# **Use Music**

**Music** plays digital audio files saved on the storage card.

To play audio files which are not saved in the storage card, copy the files to the storage card first. See ["Use the Storage Card as a USB](#page-59-0)  [Drive" on page](#page-59-0) 60 for more details on copying files.

# Open Music

Touch **Home**, open the applications tab, then touch **Music**. The Music library screen appears.

# Browse for Music

- 1. On the Music library screen, touch a category to view the contents under that category. Options are: **Artists**, **Albums**, **Songs**, and **Playlists**.
- 2. Keep touching to browse through folders until you reach the music you want to play.

# Play Music

- 1. Open Music and browse for the music you want to play.
- 2. Touch the music name to play it. The playback screen opens.

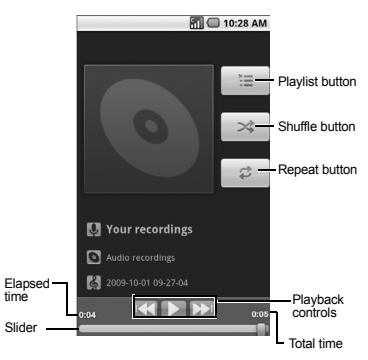
- 3. Do one of the following:
	- Touch the playback controls to rewind, pause/play, forward playback.
	- Touch the rewind button twice to play the previous music.
	- Touch the Playlist button to view the current playlist.
	- Touch the Shuffle button to toggle shuffle on or off.
	- Touch the Repeat button to cycle through the repeat modes: **Repeating all songs**, **Repeating current song**, or **Repeat is off**.

## <span id="page-72-0"></span>Use Playlist

Create a playlist to organize your music.

#### Create Playlists

- 1. Open Music library and browse for the music that you want to add to the playlist.
- 2. Touch and hold the music to open the options menu.
- 3. Touch **Add to playlist**.
- 4. On the **Add to playlist** window, touch **New**.
- 5. Type the name of your new playlist.
- 6. Touch **Save**.

Add Music to Existing Playlists

- 1. Open Music library and browse for the music that you want to add to the playlist.
- 2. Touch and hold the music to open the options menu.
- 3. Touch **Add to playlist**.
- 4. On the **Add to playlist** window, touch the name of the playlist that you want to add the music to.

#### Remove Music From Playlists

- 1. Open Music library and browse for the music that you want to remove from the playlist.
- 2. Touch and hold the music to open the options menu.
- 3. Touch **Remove from playlist**.

#### Rename Playlists

- 1. Open Music library and browse for the playlist that you want to rename.
- 2. Touch and hold the playlist.
- 3. On the options menu, touch **Rename**.
- 4. Type the new name of the playlist.
- 5. Touch **Save**.

#### Play Music in Playlists

- 1. Open Music library and browse for the playlist that you want to play.
- 2. Touch and hold the playlist.
- 3. On the options menu, touch **Play**.

Delete Playlists

- 1. Open Music library and browse for the playlist that you want to delete.
- 2. Touch and hold the playlist.
- 3. On the options menu, touch **Delete**.

## <span id="page-73-1"></span>Set Music As Ringtone

- 1. Open Music and browse for the music that you want to set as ringtone.
- 2. Touch and hold the music, then touch **Use as phone ringtone**.

### <span id="page-73-0"></span>Delete Music

You can delete music files from the storage card.

- 1. Open Music and browse for the music that you want to delete.
- 2. Touch and hold the music, then touch **Delete**.
- 3. Touch **OK** to confirm.

# **8 Use Google Maps**

**Google Maps** allows you to keep track of your location, find places of interest, view traffic situations, and view detailed directions to your destination.

Before you start using Google Maps, set your location first.

# <span id="page-74-1"></span><span id="page-74-0"></span>**Enable Location Setting**

- 1. Touch **Home > Menu > Settings > Security & location**.
- 2. Touch the **Use wireless networks**, **Enable GPS satellites**, or **Share with Google**. You can select multiple options.

# **Open Google Maps**

Touch **Home**, open the applications tab, then touch **Maps**.

## <span id="page-74-2"></span>Zoom Map

Touch the **-** button to zoom out on the map or touch the **+** button zoom in on the map.

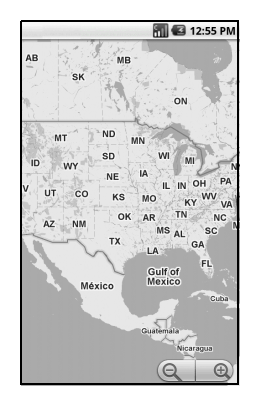

## Navigate the Map

To navigate on the map, slide your finger on the screen towards the direction of the area you want to view.

## Add Map Layer

Layers allow you to view locations and additional info overlaid on the map.

On the Google Maps menu, touch **Menu > Layers**, then touch one or multiple layers of the following options:

- **Traffic**: Add this layer to view real-time traffic conditions with roads marked in color-coded lines that indicate the traffic condition. This mode is available in selected areas only.
- **Buzz**: Add this layer to read the comments posted from the location shown on the Google Maps.
- **Satellite**: Add this layer to use the same satellite data as Google Earth. The images are not real-time and are approximately one to three years old.
- **Latitude**: Add this layer to see your friends' locations and share yours with them. You may sign in with your Google Account to use this feature.
- Touch **More layers** to add other layers including **My Maps**, **Wikipedia**, **Transit Lines**, and **Favorite Places**. •

# **Find Your Current Location**

On the Google Maps screen, touch **Menu > My Location**. A blinking blue dot indicates your current location on the map.

# **Search Places**

1. On the Google Maps screen, touch **Menu > Search**.

- 2. On the search box, type the place that you want to search. You can enter an address, a city or type of establishments.
- 3. Touch **Search**.
- 4. Touch a place in the list. A callout appears on the map to indicate the location.
- 5. Touch the callout to open the location details.

# **Get Directions**

- 1. On the Google Maps screen, touch **Menu > Directions**.
- 2. Do one of the following:
	- In the first text box, type your starting point place, then type the destination in the second text box.
	- Touch the location source buttons to open the location source menu and select a starting point and destination.
- 3. Touch **Go**. The directions to your destination appears in a list.

### View Directions on Map

On the Directions list screen, touch **Show on map** to view the directions on a map.

#### Clear the Map

When you have reached your destination, touch **Menu > More > Clear map** to reset the map.

# **9 Use Android Market**

**Android Market** allows you to access, download and install applications and fun games on your phone.

<span id="page-76-0"></span>**Note:** Some applications may require purchase via credit card.

# **Open Android Market**

- 1. Touch **Home**, open the applications tab, then touch **Market**.
- 2. When Android Market is opened for the first time, the Terms of Service window appears. Touch **Accept** to continue.
- 3. On the Android Market screen, do one of the following:
	- Touch **Search** to search Android Market.
	- Touch a category to open a sub-category and view more applications.
	- Touch **Downloads** to view your downloads.

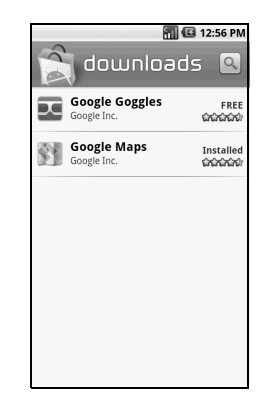

# Get Help About Android Market

On the Android Market screen, touch **Menu > Help** to go to the Android Market web site.

# **Find Applications**

You can select an application through one of the following means:

- Select an icon in **Featured** applications.
- Select a category to browse its content, then select a subcategory.

# <span id="page-77-0"></span>**Install Applications**

- 1. Select the item that you want to download.
- 2. On the item details screen, view ratings of the application, comments by users and developer information.
- 3. Touch **Install** to start installation.

**Note:** To check the status of download, open the Notifications panel. To stop the download, touch **Cancel download**.

- 4. When installation is complete, the content download icon will appear on the status bar.
- 5. On the Android Market screen, touch **Downloads**.
- 6. Touch the application, then touch **Open**.

# <span id="page-77-1"></span>**Uninstall Applications**

- 1. On the Android Market screen, touch **Downloads** to view downloaded applications.
- 2. Touch the application that you want to remove.
- 3. Touch **Uninstall**.
- 4. Touch **OK** to confirm.
- 5. Select the reason for removing the application, then touch **OK**.

# **10 Tools**

# **Alarm Clock**

Use **Alarm Clock** to set a maximum of 12 alarms.

### Open Alarm Clock

Touch **Home**, open the applications tab, then touch **Alarm Clock**.

# <span id="page-78-2"></span>Set an Alarm

By default, three alarms are already set up.

- 1. Touch an alarm that you want to customize.
- 2. On the Set alarm screen, touch the **Turn on alarm** check box to activate alarm.
- 3. Touch **Time**.
	- Touch the **+** or **-** buttons to adjust the time.
	- Touch to select **AM** or **PM**.
- 4. Touch **Set** to set the alarm time.
- 5. Touch **Ringtone** to set the alarm ringtone. Touch a tone to play it briefly, then touch **OK**. Press the Volume button up or down to select the volume level.
- 6. Touch the **Vibrate** check box to set the device to vibrate when the alarm sounds.
- 7. Touch **Repeat**. Select the days that you want the alarm to sound, then touch **OK**.
- 8. Touch **Label** to set the alarm name. Type the name on the text box, then touch **OK**.
- 9. Touch **Back** to return to the Alarm Clock screen.

# Add More Alarms

On the Alarm Clock screen, touch **Menu > Add alarm**, then set the alarm.

# <span id="page-78-1"></span>Enable or Disable Alarm

On the Alarm Clock screen, touch an alarm check box to enable alarm, uncheck to disable alarm.

### <span id="page-78-0"></span>Delete Alarms

- 1. On the Alarm Clock screen, touch and hold the alarm that you want to delete.
- 2. Touch **Delete alarm**.
- 3. Touch **OK** to confirm.

# <span id="page-78-3"></span>Set Alarm in Silent Mode

- 1. On the Alarm Clock screen, touch **Menu > Settings**.
- 2. Touch the **Alarm in silent mode** check box to set the alarm to sound even when the device is in silent mode.

## <span id="page-79-0"></span>Customize Alarm Clock

You can change the appearance or hide the clock displayed on the Alarm Clock screen.

### Change Clock Display

- 1. Touch and hold the clock.
- 2. The clock selection appears on the bottom of the screen. Scroll left or right to view the clock selection.
- 3. Touch the clock display that you want.

### Hide Clock

On the Alarm Clock screen, touch **Menu > Hide clock** to hide the clock. To show clock, touch **Show clock**.

# <span id="page-79-1"></span>**Calculator**

Use **Calculator** to perform basic and advanced mathematical operations.

# Open Calculator

Touch **Home**, open the applications tab, then touch **Calculator**.

# Use Calculator

- 1. Open Calculator.
- 2. Touch the keys to enter numbers and symbols to perform mathematical operations.
	- Touch **CLEAR** to delete entries.
- Touch **Menu > Advanced panel** to change the panel to advanced operations panel. Touch a symbol to perform the operation.
- 3. Touch **Back** to close Calculator.

# **Calendar**

Use **Calendar** to view and schedule events and set reminder alerts.

# Open Calendar

Touch **Home**, open the applications tab, touch **Calendar**.

## <span id="page-79-2"></span>Create Events

- 1. On any Calendar screen, touch **Menu > New event**.
- 2. On the **What** box, type the event name.
- 3. Do one of the following to set the date and time.
	- To set the date and time, touch the **From** and **To** date and time boxes. Touch the **+** or **-** buttons to adjust the date and time, then touch **Set**.
	- If the event is an all day affair, such as a birthday, touch the **All day** check box. Touch the **From** and **To** date boxes, touch the **+** or **-** buttons to adjust the date, then touch **Set**.
- 4. Enter the event location and description.
- 5. Touch the **Repetition** box, then touch a repeat mode option.
- 6. Touch the **Reminders** box, then touch a reminder option.
	- To add more reminders, touch the **+** button. You can add up to five reminders.
- 7. Scroll down to the bottom of the page, then touch **Done**.

# View Events

You can view the Calendar in a list, by day, by week, or by month.

<span id="page-80-2"></span>View Events by List On any Calendar screen, select **Menu >** 

**Agenda**.

View Events by Day

On any Calendar screen, select **Menu > Day**.

- Scroll left to go to the next day's calendar.
- Scroll right to go to the previous day's calendar.

View Events by Week

On any Calendar screen, select **Menu > Week**.

- Scroll left to go to the next week's calendar.
- Scroll right to go to the previous week's calendar.

View Events by Month On any Calendar screen, select **Menu > Month**.

- Scroll up to view the next month's calendar.
- Scroll down to view the previous month's calendar.
- Touch a date to view the event details.

# <span id="page-80-1"></span>Modify Events

- 1. On any Calendar screen, touch the date or time to open the Event screen.
- 2. Touch **Menu > Edit event**.
- 3. Modify the event, then touch **Done**.

# <span id="page-80-0"></span>Delete Events

- 1. On any Calendar screen, touch the date or time to open the Event screen.
- 2. Touch **Menu > Delete event**.
- 3. Touch **OK** to confirm.

# <span id="page-80-3"></span>Handle Reminders

When you have an upcoming event, the calendar icon appears on the status bar. Touch and hold the status bar then slide downwards to open the notifications panel.

1. Touch the event on the notification panel.

- 2. Touch either of the following:
	- **Snooze all**: Select to snooze all event reminders for 5 minutes.
	- **Dismiss all**: Select to dismiss all event reminders.
	- Touch **Back** to close the event detail screen.

## <span id="page-81-3"></span>Calendar Settings

Hide Declined Events

- 1. On any Calendar screen, touch **Menu > Settings**.
- 2. Touch the **Hide declined events** check box to hide all declined events.

#### <span id="page-81-1"></span>Set Alerts and Notifications

- 1. On any Calendar screen, touch **Menu > Settings > Set alerts & notifications**.
- 2. On the options menu, touch an alert and notification option:
	- **Alert**: Select to sound an alarm and display calendar notification to remind the event.
	- **Status bar notification**: Select to sound an alarm and display notification icon on the status bar.
	- **Off**: Select to disable alert and notifications.

#### <span id="page-81-0"></span>Set Alert Ringtone

- 1. On any Calendar screen, touch **Menu > Settings > Select ringtone**.
- 2. On the options menu, touch a ringtone to play the tone briefly, then touch **OK**.

#### Set Vibrate Mode

- 1. On any Calendar screen, touch **Menu > Settings**.
- 2. Touch the **Vibrate** check box to enable the device to vibrate when an event reminder occurs.

#### <span id="page-81-2"></span>Set Default Reminder Time

- 1. On any Calendar screen, touch **Menu > Settings > Set default reminder**.
- 2. On the options menu, touch a reminder time.

# **File Browser**

Use **File Browser** to view the contents of your device.

# Open File Browser

Touch **Home**, open the applications tab, then touch **File Browser**.

## <span id="page-82-0"></span>Browse Files and Folders

- Touch a folder to view its contents. A button with the folder name appears on the bottom of the screen.
- Touch  $\Leftarrow$  on the bottom of the screen to return to the previous folder.
- Touch  $\boxed{m}$  on the bottom of the screen to show the root folder of your SD card.

### Refresh File Browser

On the File Browser screen, touch **Menu > Refresh** to refresh the list. The list shows the latest updated file or folder from top.

### Create Folders

- 1. On the File Browser screen, touch **Menu > New Folder**.
- 2. Type the folder name in the text box, then touch **OK**.

# Copy Files or Folders

- 1. On the File Browser screen, browse for the file or folder that you want to copy.
- 2. Touch and hold the file or folder.
- 3. On the options menu, touch **Copy**.
- 4. Select the destination location.
- 5. Touch the **Paste here** button on the bottom of the screen to paste the copied item.

## Move Files or Folders

- 1. On the File Browser screen, browse for the file or folder that you want to move.
- 2. Touch and hold the file or folder.
- 3. On the options menu, touch **Move**.
- 4. Select the destination location.
- 5. Touch the **Move here** button on the bottom of the screen to move the item.

# Delete Files or Folders

- 1. On the File Browser screen, browse for the file or folder that you want to delete.
- 2. Touch and hold the file or folder.
- 3. On the options menu, touch **Delete**.
- 4. Touch **OK** to confirm.

### Rename Files or Folders

- 1. On the File Browser screen, browse for the file or folder that you want to rename.
- 2. Touch and hold the file or folder.
- 3. On the options menu, touch **Rename**.
- 4. Type the new name in the text box, then touch **OK**.

## <span id="page-83-0"></span>Send Files

- 1. On the File Browser screen, browse for the file that you want to send.
- 2. Touch and hold the file.
- 3. On the options menu, touch **Send**.
- 4. Touch an application for sharing:
	- **Email**: Send file via email.
	- **Gmail**: Send file via Gmail.
	- **Messaging**: Send file via multimedia message.
	- **Select a Device**: Send file via bluetooth.
	- **Picasa**: Upload the picture to Picasa. See ["Upload Pictures to Picasa" on page](#page-66-0) 67.
	- **YouTube**: Upload the video to YouTube. See ["Upload Videos to YouTube" on](#page-69-0)  [page](#page-69-0) 70.

**Note:** The available applications for sharing may vary depending on the type of file.

# View File Information

- 1. On the File Browser screen, browse for the file that you want to view.
- 2. Touch and hold the file.
- 3. On the options menu, touch **Info**.
- 4. Touch **OK** to close the information window.

# Assign Files

- 1. On the File Browser screen, browse for the file that you want to assign as a wallpaper, a ringtone, etc.
- 2. Touch and hold the file.
- 3. On the options menu, touch **Set As Wallpaper** or **Set As Ringtone**.

## Close File Browser

Touch **Home** to close the File Browser screen.

# **Voice Commands**

Use **Voice Control** voice command application to say commands for the phone to execute.

# <span id="page-83-1"></span>Start Voice Control

Do one of the following to start **Voice Control**:

- Press and hold the **Send** key.
- Touch **Home**, open the applications tab, then touch **Voice Control**.

## Use Voice Control

- 1. Start **Voice Control**.
- 2. When prompted to speak, say a command from the displayed list on screen. When the application recognizes the command, it executes the command right away.

<span id="page-84-0"></span>Call a Number By Voice Command

- 1. Start **Voice Control**.
- 2. When prompted to speak, say **Call [contact name or number]**. For example, to call John Smith's mobile phone, say **"Call John Smith Mobile"**. Your phone will automatically call the said contact.

**Note:** If the application cannot recognize the number or name, it displays several possible matches. Say or touch **Yes** or **No**.

#### Send Text Message By Voice Command

- **Start Voice Control.**
- 2. When prompted to speak, say **Send Text [contact name or number]**. For example, to send a text message to Joe, say **"Send Text Joe".**

**Note:** If the application cannot recognize the number or name, it displays several possible matches. Say or touch **Yes** or **No**.

- 3. The compose message screen appears. The contact name or number that you said is displayed on the **To** box. Complete your message.
- 4. Touch **Send** to send the text message.

### Send Multimedia Message By Voice Command

1. Start **Voice Control**.

2. When prompted to speak, say **Send MMS [contact name or number]**. For example, to send a multimedia message to Joe, say **"Send MMS Joe"**.

**Note:** If the application cannot recognize the number or name, it displays several possible matches. Say or touch **Yes** or **No**.

- 3. The compose message screen appears. The contact name or number that you said is displayed on the **To** box. Complete your message.
- 4. Touch **Send** to send a multimedia message.

# Send Email/Gmail By Voice Command

- 1. Start **Voice Control**.
- 2. When prompted to speak, say **Send E-mail [contact name]**. For example, to send an email to Sean, say **"Send E-mail Sean"**.
- 3. If this is the first time, or you have not set a default mail application and you have your account for both Email and Gmail, and same contact or email address is saved in both Email and Gmail, you must select Email or Gmail to send using the voice command. Touch **Compose** to use Gmail, and **Email** to use Email.
- 4. The compose message screen appears. The email address of the contact name you said is displayed on the **To** box. Complete your message.
- 5. Touch **Send** to send your email.

### Search Contact Details By Voice Command

- 1. Start **Voice Control**.
- 2. When prompted to speak, say **Lookup [contact name]**. For example, to search for Jessica's contact details, say **"Lookup Jessica"**. The contact details screen is displayed.

#### Open an Application By Voice Command

- 1. Start **Voice Control**.
- 2. When prompted to speak, say **Go To [application name]**. For example, to open Calculator, say **"Go To Calculator"**. The application screen is displayed.

**Note:** If you do not specify an application after the command **Go To**, the screen displays a list of applications, then waits for you to say an application name.

# Play Media Files By Voice Command

- 1. Start **Voice Control**.
- 2. When prompted to speak, say **Play [playlist name]**. For example, to play **My Playlist**, say **"Play My Playlist".**
- 3. The media player is opened and automatically plays the playlist that you said.

### Check Other Details By Voice Command

- 1. Start **Voice Control**.
- 2. When prompted to speak, say **Check [item]**. For example, to check the signal strength status, say **"Check Signal Strength"** to display information on screen.

**Note:** If you do not specify an item after the command **Check**, the screen displays a list of available items, then waits for you to say an item.

Available checkable items are as follows: **Status**, **Voicemail**, **Messages**, **Missed Calls**, **Time**, **Signal Strength**, **Network**, **Battery**, **My Phone Number**, and **Volume**.

# View Voice Control Tutorial

- 1. Start **Voice Control**.
- 2. Touch **Menu** > **Tutorial**.

### <span id="page-86-0"></span>Configure Voice Control Settings

- 1. Start **Voice Control**.
- 2. Touch **Menu** > **Settings**.
- 3. Touch to configure one of the following settings:
	- **Confirmation**: Select to control when the system asks you to confirm a name or number.
	- **Adaptation**: Select to improve the accuracy of the application's speech recognition.
	- **Audio Modes**: Select to set the level of audio assistance.
	- **Shortcuts**: Select what application is activated with the Go To command.
	- **About**: Select to view the software version.

# **11 Settings**

To open Settings, do either of the following:

- Touch **Home > Menu > Settings**.
- Touch **Home**, open the applications tab, then touch **Settings**.

# <span id="page-87-0"></span>**Settings Menu**

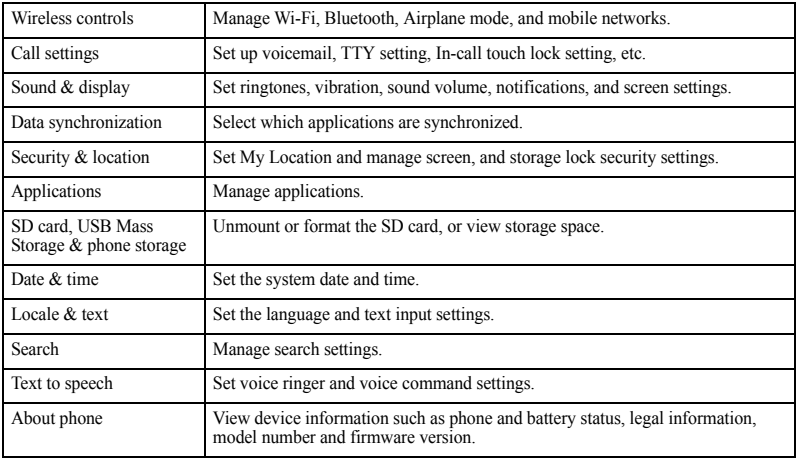

# <span id="page-88-1"></span><span id="page-88-0"></span>**Wireless Controls**

Wi-Fi

See ["Connect via Wi-Fi" on page](#page-52-0) 53.

## **Bluetooth**

See ["Use Bluetooth" on page](#page-57-0) 58.

## Mobile Network

Enable Data Connection

- 1. From **Wireless controls**, touch **Mobile networks.**
- 2. Touch the **Data connection** check box to connect to data services.

### Set Network Mode

- 1. From **Wireless controls**, touch **Mobile networks > Network Mode**.
- 2. On the options menu, touch your preferred network mode:
	- **EvDo only**: Access EvDo (3G) network only.
	- **CDMA w/o EvDo**: Access CDMA network only.
	- **CDMA/EvDo auto**: Access both EvDo (3G) and CDMA network.

Set System

- 1. From **Wireless controls**, touch **Mobile networks** > **System select**.
- 2. On the options menu, touch either **Home only** or **Automatic**.

# Set Airplane Mode

From **Wireless controls**, touch the **Airplane mode** check box to activate airplane mode and disable all wireless communications.

# **Call Settings**

## Set Voicemail

- 1. From **Call settings**, touch **Voicemail**.
- 2. Do one of the following:
	- Type the voicemail number on the text box.
	- Touch the Contacts icon then select a Contact name or number to set as voicemail number.
- 3. Touch **OK**.

### Set TTY Mode

You can connect the phone to a teletype (TTY) device for the hearing impaired.

- 1. From **Call settings**, touch **TTY mode**.
- 2. Touch an option:
	- **TTY Off**: Disables TTY.
	- **TTY HCO**: Enables TTY devices but you can hear.
	- **TTY VCO**: Enables TTY devices but you can talk.
	- **TTY Full**: Enables TTY devices.

# In-Call Touch Lock

The touch screen is locked during a call to avoid accidentally touching it.

- 1. From **Call settings**, touch **In-call touch lock** check box to enable in-call touch lock.
- 2. Touch **In-call touch lock settings**, and select one of the following:
	- **Manual lock**: To lock the screen manually by sliding the arrow during a call.
	- **With auto lock on**: To lock the screen automatically after 5 seconds without operation during a call.

**Note:** This setting is effective per one call. The touch screen will be locked every time you make or receive a call.

# **Sound and Display**

## Set Silent Mode

From **Sound & display**, touch the **Silent mode** check box to silence all sounds except media and alarm sounds.

## Set Ringer Volume

- 1. From **Sound & display**, touch **Ringer volume**.
- 2. Drag the slider or touch a position of the slider to adjust the incoming call volume. To use the same volume level for notifications, touch the **Use incoming call volume for notifications** check box.
- 3. Touch **OK**.

### <span id="page-89-0"></span>Set Media Volume

- 1. From **Sound & display**, touch **Media volume**.
- 2. Drag the slider or touch a position of the slider to adjust the volume for media playback.
- 3. Touch **OK**.

# Set Ringtone

Set the incoming call ringtone.

- 1. From **Sound & display**, touch **Phone ringtone**.
- 2. Touch either of the following:
	- **Preloaded ringtones**: Select to choose from the ringtones that are preloaded on your device.
	- **User added ringtones**: Select to choose from the ringtones that are copied to or recorded on your SD card.
- 3. Touch a ringtone to play the tone briefly.
- 4. Press the volume button up or down to select the volume level.
- 5. Touch **OK**.

# Enable Vibrate Mode

Enable the device to vibrate when there is an incoming call.

From **Sound & display**, touch the **Phone vibrate** check box to enable.

# Set Notification Ringtone

- 1. From **Sound & display**, touch **Notification ringtone**.
- 2. Touch a ringtone to play the tone briefly.
- 3. Press the volume button up or down to select the volume level.
- 4. Touch **OK**.

## Enable Touch Tone

Play sound when keys are touched on the dial pad.

From **Sound & display**, touch the **Audible touch tones**.

#### Enable Screen Selection Sound

Play sound when a screen is selected. From **Sound & display**, touch the **Audible selection**.

### Enable SD Card Notifications

From **Sound & display**, touch the **SD card notifications** check box to play sound when an SD card is inserted or removed.

### Enable T-Coil Hearing Aid

From **Sound & display**, touch the **Hearing Aid** check box to use hearing aid devices. Your phone has an M-4 and T-4 rating.

## Set Emergency Tone

Set the behavior when an emergency call is placed.

- 1. From **Sound & display**, touch **Emergency tone**.
- 2. Touch one of the following options:
	- **Off**: No sound.
	- **Alert**: Sound an alert.
	- **Vibrate**: Phone will vibrate.

### Enable Orientation

From **Sound & display**, touch the **Orientation**  check box to automatically switch orientation when the phone is rotated 90º to the left.

### Enable Animation

From **Sound & display**, touch the **Animation**  check box to show animations when opening or closing windows.

### Set Brightness

- 1. From **Sound & display**, touch **Brightness**.
- Drag the slider to adjust brightness.
- 3. Touch **OK**.

## Enable Auto Backlight

From **Sound & display**, touch the **Auto backlight** check box to automatically adjust the backlight of the screen with the light sensor.

## Set Key Backlight Setting

#### From **Sound & display**, touch **Key Backlight**.

- Checked: Key backlight will turn off following the setting of **Screen timeout**  below.
- Unchecked: Key backlight will turn off after 8 seconds.

## Set Screen Timeout

Set the idle time before the screen automatically turns off.

- 1. From **Sound & display**, touch **Screen timeout**.
- 2. Touch a screen timeout option.

### Enable Compatibility Mode

From **Sound & display**, touch the **Compatibility Mode** check box to enable old applications to run on this device.

# <span id="page-92-0"></span>**Data Synchronization**

Select the applications that you want to synchronize with your device.

**Note:** Setup your Google account before using this feature.

- 1. From the Settings screen, touch **Data synchronization**.
- 2. Select synchronization settings. Touch the check box of the following:
	- **Background data**: Synchronize background.
	- **Auto-sync**: Automatically synchronize applications. Select applications on step 3.
- 3. Touch any or all of the following options:
	- **Gmail**: Synchronize Gmail.
	- **Calendar**: Synchronize Calendar.
	- **Contacts**: Synchronize Contacts.

**Note:** You can synchronize applications manually if auto-sync is unchecked.

# **Security & Location**

Set My Location

See ["Enable Location Setting" on page](#page-74-0) 75.

# Set Unlock Pattern

Create an unlock pattern to further protect your device from unauthorized use.

- 1. From **Security & location**, touch **Set unlock pattern**.
- 2. Read the information on the screen, then touch **Next**.
- 3. Study the example pattern on the screen, then touch **Next**.
- 4. Draw the screen unlock pattern by connecting at least four dots in a vertical, horizontal and/or diagonal direction. Lift your finger from the screen when finished.
- 5. The phone records the pattern. Touch **Continue**.
- 6. When prompted, draw the screen unlock pattern again.
- 7. Touch **Confirm**.
- 8. To confirm pattern visibly, touch **Use visible pattern**. To confirm touch with vibration, touch **Use tactile feedback**.

## Disable Lock Pattern

- 1. From **Security & location**, touch **Require pattern** to uncheck it.
- 2. Draw the current screen unlock pattern.

## Change Unlock Pattern

- 1. From **Security & location**, touch **Change unlock pattern**.
- 2. Draw the current screen unlock pattern.
- 3. Draw the new screen unlock pattern and touch **Continue**.
- 4. Draw the screen unlock pattern again and touch **Confirm**.

## Visible Password

Show your password as you type it. From **Security & location**, touch **Visible passwords**.

## Security Storage

Allow applications to access secure certificates.

- 1. From **Security & location**, touch **Set password** below **Credential storage**.
- 2. Set your password.
- 3. Confirm **Use secure credentials** is checked.
- 4. To cancel it, touch **Clear storage** > **OK**.

# <span id="page-93-0"></span>**Applications**

From the Settings screen, touch **Applications** to manage the applications installed on your device.

## Unknown Sources

Touch the **Unknown sources** check box to allow installation of non-market applications. Read the message and touch **OK** to confirm it.

## Development

Set options for application development.

- 1. From **Application settings**, touch **Development**.
- 2. Touch one of the following options:
	- **USB debugging**: Select to copy data between other devices and install applications without notification when USB is connected.
	- **Stay awake**: Select to keep the screen awake while charging.

# <span id="page-94-1"></span>**SD Card, USB Mass Storage & Phone Storage**

From the Settings screen, touch the **SD card, USB Mass Storage & phone storage**.

You can check the available space on your SD card.

## SD Card

Format SD card

- 1. From **SD card, USB Mass Storage & phone storage**, touch **Unmount SD card**, then **Format SD card**.
- 2. Read the message and touch **Format SD card** > **Erase everything**.

See also ["Use the Storage Card as a USB](#page-59-0)  [Drive" on page](#page-59-0) 60.

Factory Data Reset

To delete all data from your phone, touch **Factory data reset** > **Reset phone**.

# <span id="page-94-0"></span>**Date & Time**

### Automatically Set Date & Time

From **Date & time settings**, touch the **Automatic** check box to use the date and time provided by the network.

## Manually Set Date & Time

- 1. From **Date & time settings**, uncheck the **Automatic** check box.
- 2. Touch **Set date**. Touch the **+** or **-** buttons to adjust the date, then touch **Set**.
- 3. Touch **Select time zone**, then touch a time zone.
- 4. Touch **Set time**. Touch the **+** or **-** buttons to adjust the time. Touch the **AM** or **PM**  button, then touch **Set**.
- 5. Touch the **Use 24-hour format** check box if you want to display time in a 24-hour format.
- 6. Touch **Select date format**, then touch a date format.

# **Locale & text**

See ["Locale and text" on page](#page-26-0) 27.

# <span id="page-95-0"></span>**Search Settings**

## Set Search Engine Setting

- 1. From **Search settings**, touch **Google search settings**.
- 2. Touch the **Show web suggestions** check box to show suggestions from the Google search as you type on the search bar.

## Set Search History

- 1. From **Search settings**, touch **Google search settings**.
- 2. Touch the **Search history** check box to import your search into suggestions.

# Manage Search History

- 1. From **Search settings**, touch **Google search settings**.
- 2. Touch the **Manage search history** to manage your search history on the Web.

# Set Searchable Items

- 1. From **Search settings**, touch **Searchable items**.
- 2. Touch any or all of the check boxes to search items from that application.

## Clear Search Shortcuts

- 1. From **Search settings**, touch **Clear search shortcuts**.
- 2. Touch **OK** to confirm.

# **Text to Speech**

Speak Incoming Caller ID

See ["Voice Ringer" on page](#page-29-0) 30.

# Voice Control Settings

See ["Configure Voice Control Settings" on](#page-86-0)  [page](#page-86-0) 87.

# **About Phone**

From the Settings screen, touch **About phone**  to view device information such as model number, phone and battery status, legal information, and firmware version.

# **12 Get Help**

# **User Guide**

You can also find the user guide at **[www.ziobykyocera.com/downloads](http://www.ziobykyocera.com/downloads)**.

# **Customer Support**

Your service provider's customer support department may be accessible directly from your phone when you dial a number, such as \*611 (check with your service provider). They can answer questions about your phone, phone bill, call coverage area, and specific features available to you, such as call forwarding or voicemail. For questions about the phone features, refer to the materials provided with your phone, or visit

#### **[www. kyocera-wireless.com](http://www.kyocera-wireless.com)**.

To register your computer for software updates, go to

#### **[www.ziobykyocera.com/registration](http://www.ziobykyocera.com/registration)**.

For additional questions, you may contact the Kyocera Communications Inc. Customer Care Center in any of the following ways:

- Web site: **[www.kyocera-wireless.com](http://www.kyocera-wireless.com)**.
- Email: phone-help@kyocera-wireless.com.
- Phone: 800-349-4478

When you contact the Customer Care Center, call from another phone instead of your Kyocera phone since you'll need to access information from your Kyocera phone during the support call. Be ready to provide the following information:

- The name of your service provider.
- The actual error message or problem you are experiencing.
- The steps you took to reproduce the problem.
- The phone's mobile equipment identifier (MEID).

**Note:** From **About phone**, select **Status**. Scroll down to **MEID**. The 18-digit number is the MEID number. If your phone uses an electronic service number (ESN), see **ESN**.

# **Qualified Service**

If the problem with your phone persists, return the phone with all accessories and packaging to the dealer for qualified service.

# **Phone Accessories**

To shop for phone accessories, visit **[www.kyocera.superiorcommunications](http://www.kyocera.superiorcommunications.com).com**.

# **13 Index**

#### **A**

[airplane mode 13](#page-12-0) alarm [customize 80](#page-79-0) [deleting 79](#page-78-0) [enabling 79](#page-78-1) [setting 79](#page-78-2) [silent mode 79](#page-78-3) [Android Market 77](#page-76-0) applications [installing 78](#page-77-0) [recently-used 23](#page-22-0) [uninstalling 78](#page-77-1) [applications tab 23](#page-22-1) attached files [playing 42](#page-41-0) [saving 43](#page-42-0)

#### **B**

battery [charging 10](#page-9-0) [drain 12](#page-11-0) [installing 10](#page-9-1) [recharging 11](#page-10-0) [safety guidelines 11](#page-10-1) Bluetooth [activating 58](#page-57-1) [connecting 59](#page-58-0) [pairing devices 59](#page-58-1) [renaming device 59](#page-58-2) browser [bookmarks 55](#page-54-0) [copying text 56](#page-55-0) [finding text](#page-55-0) 56

[home page 54](#page-53-0) [launching 54](#page-53-1) [navigating 55](#page-54-0) [sharing 56](#page-55-0) [zooming 55](#page-54-1)

#### **C**

[calculator 80](#page-79-1) calendar [alert ringtone 82](#page-81-0) [alerts and notifications 82](#page-81-1) [creating events 80](#page-79-2) [deleting events 81](#page-80-0) [modifying events 81](#page-80-1) [reminder time 82](#page-81-2) [settings 82](#page-81-3) [viewing events 81](#page-80-2) calls [answering 30](#page-29-1) [call log 28](#page-27-0) [contact 28](#page-27-1) [divert to voicemail 34](#page-33-0) [ending 31](#page-30-0) [favorite contact 28](#page-27-2) [making 28](#page-27-3) [muting microphone 31](#page-30-1) [options 30](#page-29-2) [rejecting 30](#page-29-3) camcorder [recording duration 65](#page-64-0) [recording videos 63](#page-62-0) [video format 64](#page-63-0) [video quality 64](#page-63-1)

camera [effects 65](#page-64-1) [exposure mode 65](#page-64-2) [Jpeg quality 64](#page-63-2) [night mode 65](#page-64-3) [picture size 64](#page-63-3) [taking pictures 62](#page-61-0) [white balance 65](#page-64-4) connect [computer 60](#page-59-1) [Wi-Fi 53](#page-52-1) contacts [adding 33](#page-32-0) [adding to favorites 35](#page-34-0) [assigning ringtones 34](#page-33-1) [deleting 34](#page-33-2) [editing 34](#page-33-3) [group 32](#page-31-0) menu<sub>32</sub> [searching 32](#page-31-2) [sending messages 33](#page-32-1) [viewing 33](#page-32-2)

#### **D**

[dialer 28](#page-27-4) [dictionary 27](#page-26-1)

#### **E** email

[account settings 44](#page-43-0) [adding accounts 43](#page-42-1) [composing 44](#page-43-0) [deleting 44](#page-43-0)

#### **F**

favorites [calling 35](#page-34-1) [removing 35](#page-34-1)

[sending messages 35](#page-34-1) [viewing 35](#page-34-1) files [browsing 83](#page-82-0) [copying 83](#page-82-0) [creating folders 83](#page-82-0) [deleting 83](#page-82-0) [information 84](#page-83-0) [moving 83](#page-82-0) [renaming 83](#page-82-0) [sending 84](#page-83-0) **G** gallery [settings 70](#page-69-1) [using 66](#page-65-0) Gmail [account settings 48](#page-47-0) [adding signature 45](#page-44-0) [adding star 47](#page-46-0) [archiving Emails 47](#page-46-0) [attaching files 45](#page-44-0) [composing Emails 45](#page-44-0) [deleting Emails 47](#page-46-0) [forwarding Emails 46](#page-45-0) [muting Emails 47](#page-46-0) [receiving Emails 46](#page-45-0) [refreshing 45](#page-44-0) [save as draft 45](#page-44-0) [searching Emails 46](#page-45-0) [spam 47](#page-46-0) [using 45](#page-44-0) Google Maps [enable location setting 75](#page-74-1) [zooming 75](#page-74-2) Google Talk [accepting invitations 50](#page-49-0)

[adding friends 49](#page-48-0) [closing chat 50](#page-49-1) [managing friends 50](#page-49-2) [online status 50](#page-49-3) [settings 52](#page-51-0) [starting a chat 50](#page-49-4) [switching chats 50](#page-49-5) [viewing invitations 50](#page-49-6) [Google™ search 14](#page-13-0) **H** home screen [customize 17](#page-16-0) [extended 17](#page-16-1) **I** [in-call volume 15](#page-14-0) **K** keyboard

[landscape 26](#page-25-0) [numbers & symbols 25](#page-24-0) [QWERTY 24](#page-23-0) [settings 27](#page-26-2)

### **L**

[LED 8, 1](#page-7-0) [1](#page-10-2), [23](#page-22-2) [light sensor 8](#page-7-1) [locale and text 27](#page-26-0) [lock device 13](#page-12-1)

#### **M**

100

[media volume 15](#page-14-1) [message threads 47](#page-46-1) messages [attach files 38](#page-37-0) [attaching audio 39](#page-38-0) [attaching pictures 38](#page-37-1) [attaching slideshow 40](#page-39-0)

[attaching videos 38](#page-37-2) [auto retrieve 41](#page-40-0) [calling sender 42](#page-41-1) [creating 36](#page-35-0) [deleting 42](#page-41-2) [forward 42](#page-41-3) [replying 41](#page-40-0) [replying with copy 42](#page-41-4) replying with [multimedia message](#page-40-1) 41 [ringtone 43](#page-42-2) [settings 43](#page-42-3) [vibrate mode 43](#page-42-4) [viewing 40](#page-39-1) multimedia message [creating 37](#page-36-0) [replying 41](#page-40-2) [viewing 41](#page-40-3) music [browsing 72](#page-71-0) [creating playlists 73](#page-72-0) [deleting 74](#page-73-0) [playing 72](#page-71-1) [setting as ringtone 74](#page-73-1)

#### **N**

[name card 32](#page-31-3) [navigate device 14](#page-13-1) notification [icons 20](#page-19-0) [panel 21](#page-20-0)

#### **P**

[phone keypad 25](#page-24-1) pictures [cropping 67](#page-66-1) [deleting 68](#page-67-0) [rotating 67](#page-66-2)

[sending through Email/Gmail 67](#page-66-4) [sending via Bluetooth 68](#page-67-1) sending via [multimedia message](#page-66-3) 67 [setting as contact icons 68](#page-67-2) [slideshow 69](#page-68-0) [uploading to Picasa 67](#page-66-0) [viewing 66](#page-65-1) [viewing on Google Maps 69](#page-68-1) [zooming 66](#page-65-2)

#### **R**

[reminders 81](#page-80-3) [ringer volume 15](#page-14-2)

#### **S**

[search 8,](#page-7-2) [14](#page-13-2) settings [applications 94](#page-93-0) calls 89 [data synchronization 93](#page-92-0) date  $\&$  time 95 menu 88 [SD card, USB, phone storage 95](#page-94-1) [search 96](#page-95-0) [sound and display 90](#page-89-0) [silent mode 13](#page-12-2) [status bar 20](#page-19-1) [storage card 12](#page-11-1)

#### **T**

[text entry 24](#page-23-1) [text messages 36](#page-35-1) [touch panel 14](#page-13-3) [trackball 8,](#page-7-3) [14](#page-13-4) [turn on device 13](#page-12-3) **U**

[unlock device 13](#page-12-4)

USB

[connection 60](#page-59-2) [connector 9](#page-8-0)

#### **V**

videos [playing 69](#page-68-2) [sending via Bluetooth 70](#page-69-2) [sending via Email/Gmail 69](#page-68-3) sending via [multimedia message](#page-68-4) 69 [uploading to YouTube 70](#page-69-0) [Voice Control 84](#page-83-1) [Voice Dial 85](#page-84-0) volume [adjust 15](#page-14-3) [button 9](#page-8-1)

#### **W**

[wallpaper 18](#page-17-0) Wi-Fi [activating 53](#page-52-2) [wireless controls 89](#page-88-1)

#### **Y**

[YouTube 71](#page-70-0)

**Kyocera Communications Inc.**  $www.kyocera-wireless.com$ 

M6000 CR-EN1007--

Download from Www.Somanuals.com. All Manuals Search And Download.

Free Manuals Download Website [http://myh66.com](http://myh66.com/) [http://usermanuals.us](http://usermanuals.us/) [http://www.somanuals.com](http://www.somanuals.com/) [http://www.4manuals.cc](http://www.4manuals.cc/) [http://www.manual-lib.com](http://www.manual-lib.com/) [http://www.404manual.com](http://www.404manual.com/) [http://www.luxmanual.com](http://www.luxmanual.com/) [http://aubethermostatmanual.com](http://aubethermostatmanual.com/) Golf course search by state [http://golfingnear.com](http://www.golfingnear.com/)

Email search by domain

[http://emailbydomain.com](http://emailbydomain.com/) Auto manuals search

[http://auto.somanuals.com](http://auto.somanuals.com/) TV manuals search

[http://tv.somanuals.com](http://tv.somanuals.com/)